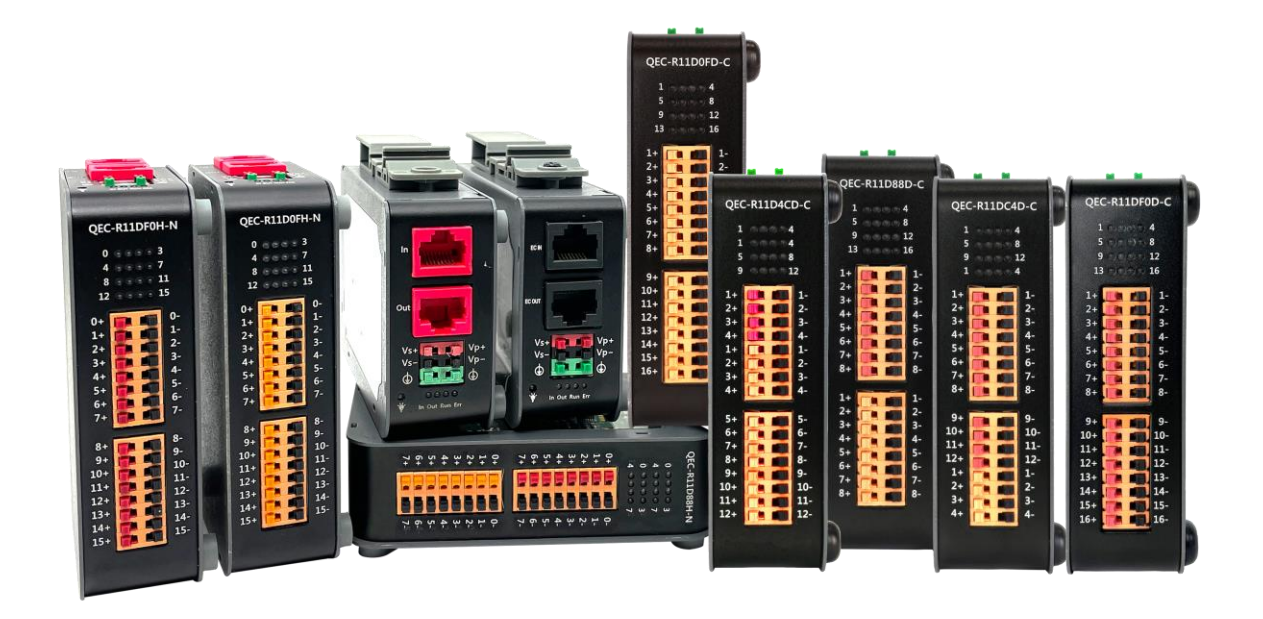

# **User Manual QEC-RXXD**

EtherCAT Slave Digital I/O Module

With Isolated 16-ch Digital Input/Output

**(Revision 2.2)**

# **REVISION**

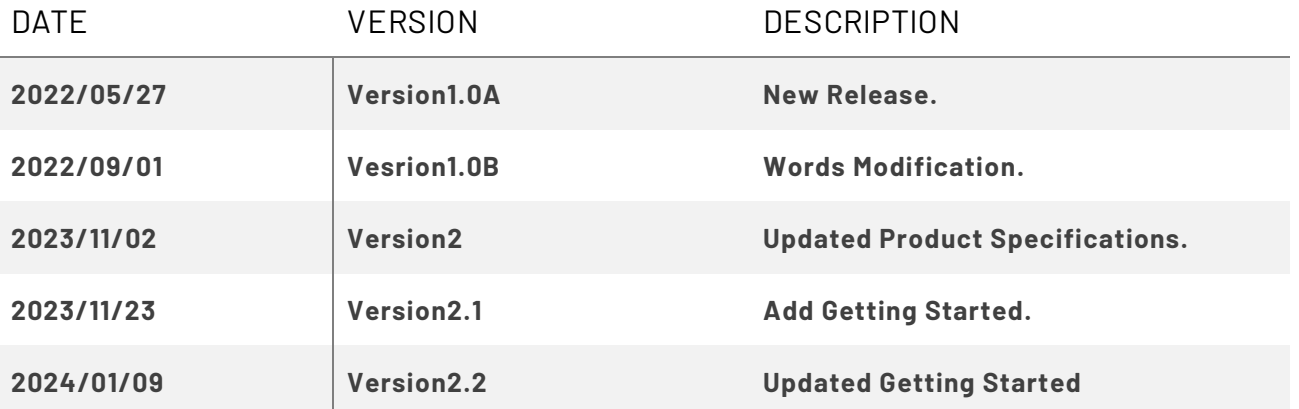

### **COPYRIGHT**

The information in this manual is subject to change without notice for continuous improvement in the product. All rights are reserved. The manufacturer assumes no responsibility for any inaccuracies that may be contained in this document and makes no commitment to update or to keep current the information contained in this manual.

No part of this manual may be reproduced, copied, translated or transmitted, in whole or in part, in any form or by any means without the prior written permission of ICOP Technology Inc.

©Copyright 2024 ICOP Technology Inc. Ver.2.2 January, 2024

# **TRADEMARKS ACKNOWLEDGMENT**

ICOP® is the registered trademark of ICOP Corporation. Other brand names or product names appearing in this document are the properties and registered trademarks of their respective owners. All names mentioned herewith are served for identification purpose only.

For more detailed information or if you are interested in other ICOP products, please visit our official websites at:

- ⚫ Global: [www.icop.com.tw](http://www.icop.com.tw/)
- ⚫ USA[: www.icoptech.com](http://www.icoptech.com/)
- Japan: [www.icop.co.jp](http://www.icop.co.jp/)
- ⚫ Europe[: www.icoptech.eu](http://www.icoptech.eu/)
- ⚫ China[: www.icop.com.cn](http://www.icop.com.cn/)

For technical support or drivers download, please visit our websites at:

⚫ [https://www.icop.com.tw/resource\\_entrance](https://www.icop.com.tw/resource_entrance)

For EtherCAT solution service, support or tutorials, 86Duino Coding IDE 500+ introduction, functions, languages, libraries, etc. Please visit the QEC website:

⚫ QEC:<https://www.qec.tw/>

This Manual is for the QEC series.

# **SAFETY INFORMATION**

- Read these safety instructions carefully.
- Please carry the unit with both hands and handle it with caution.
- Power Input voltage +19 to +50VDC Power Input (Typ. +24VDC)
- Make sure the voltage of the power source is appropriate before connecting the equipment to the power outlet.
- ⚫ To prevent the QEC device from shock or fire hazards, please keep it dry and away from water and humidity.
- Operating temperature between -20 to +70°C/-40 to +85°C (Option).
- ⚫ When using external storage as the main operating system storage, ensure the device's power is off before connecting and removing it.
- Never touch un-insulated terminals or wire unless your power adaptor is disconnected.
- ⚫ Locate your QEC device as close as possible to the socket outline for easy access and avoid force caused by the entangling of your arms with surrounding cables from the QEC device.
- If your QEC device will not be used for a period of time, make sure it is disconnected from the power source to avoid transient overvoltage damage.

#### *WARNING!*

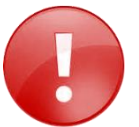

*DO NOT ATTEMPT TO OPEN OR TO DISASSEMBLE THE CHASSIS (ENCASING) OF THIS PRODUCT. PLEASE CONTACT YOUR DEALER FOR SERVICING FROM QUALIFIED TECHNICIAN.*

# <span id="page-4-0"></span>**Content**

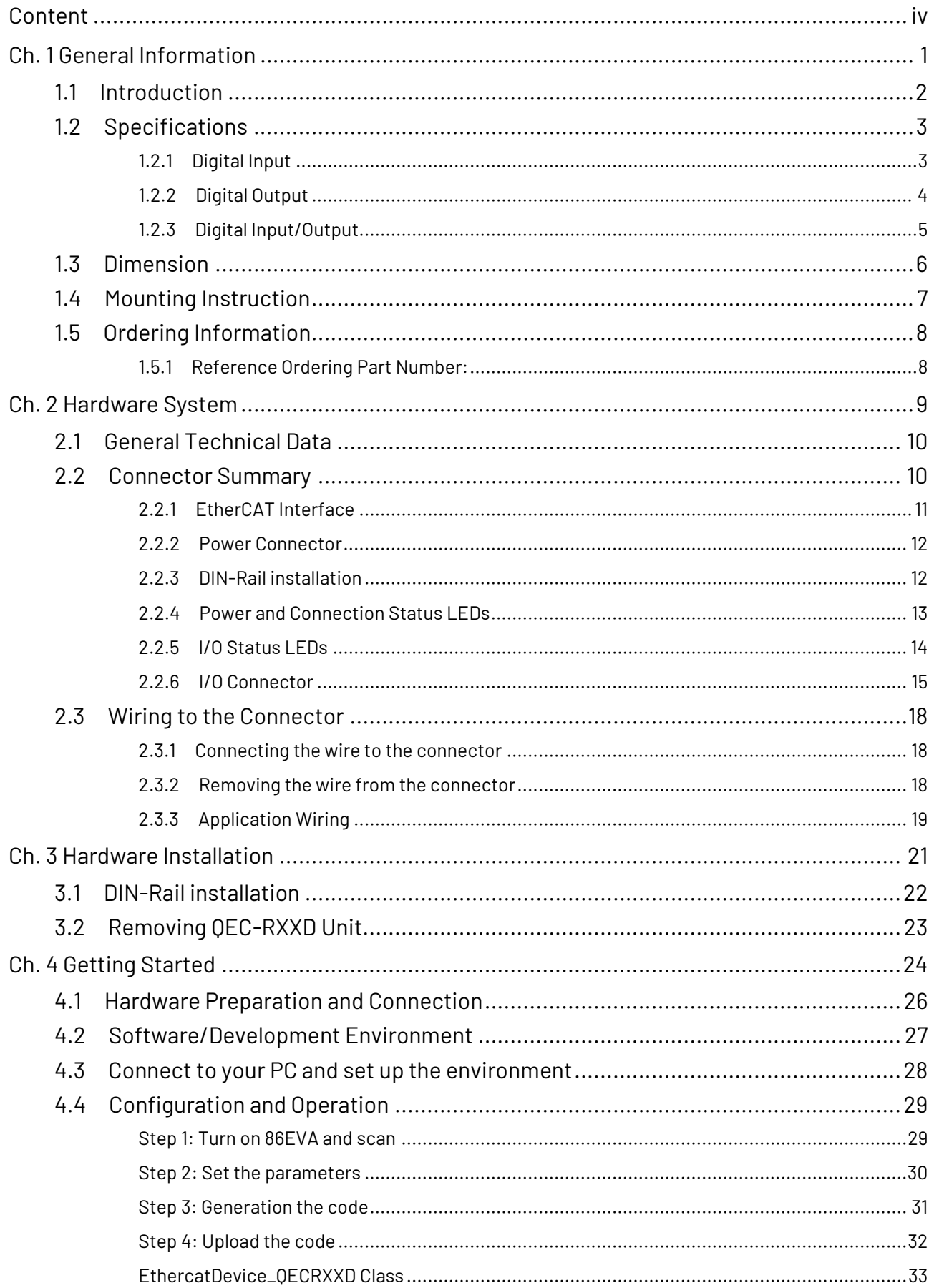

ICOP Technology Inc.

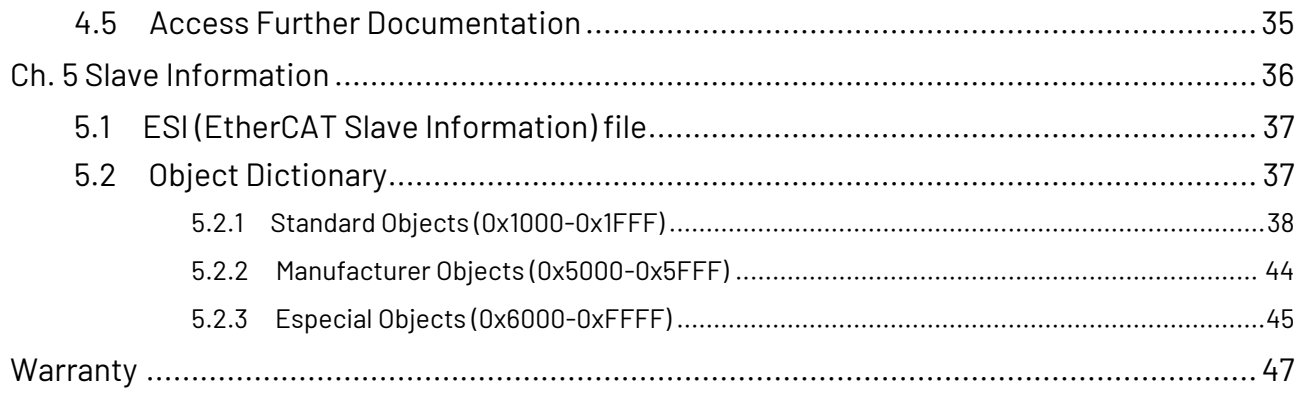

# <span id="page-6-0"></span>**Ch. 1**

# **General Information**

[1.1 Introduction](#page-7-0)

[1.2 Specifications](#page-8-0)

1.3 [Dimension](#page-10-1)

1.4 [Mounting Instruction](#page-12-0)

1.5 [Ordering Information](#page-13-0)

# <span id="page-7-0"></span>**1.1 Introduction**

ICOP's QEC-RXXD series are standard industrial EtherCAT slave digital I/O modules, with standalone isolated design on each channel to protect from harmful interference and influences critical environment. The modules offer a wide variety of I/O channels that can be intermixed between 4, 8, 12 and up to 16 I/O channels.

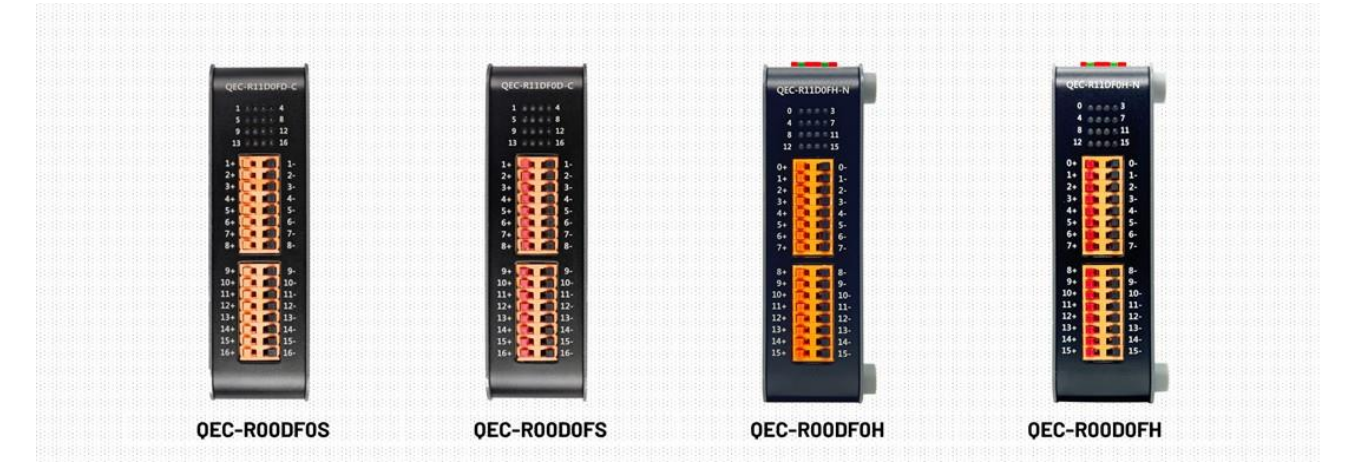

Comply with EtherCAT Conformance Test Tool (ET9400), the QEC-RXXD is qualified and can be cooperated with the EtherCAT master systems for quickly implement in industrial applications.

Capable up to 100 µs EtherCAT cycle time, as well as the Distributed Clock (DC) mode, QEC-RXXD is aimed for high precision and synchronous applications requirement. Designed with the up-to-date silicon components, it also reduces heat generation and extend product life while also providing automatic internal status monitoring, including voltage, current and operating temperature, to help provide effective carbon footprint tracking. For Digital Input of QEC-RXXD series, the maximum input frequency is 8KHz, it equipped with various of optional features, including polarity separated digital input channel pins, input wire break detection lines and up to 2500Vrms ESD isolation protection. And for Digital Output of QEC RXXD series, the maximum frequency is also 8KHz, all channels are polarity neutral, with up to 3750Vrms ESD isolation protection, and can drive up to 56Vdc@500mA.

QEC-RXXD offer users an easy way to update the firmware via FOE and features two networks available for EtherCAT Cable Redundancy. The module status can be indicated by LEDs for troubleshooting and verifying I/O status.

QEC-RXXD measures 107.45 x 77.4 x 30 mm, supports standard system operation from -20 to +70°C and optional -40 to +85°C. It can be easily installed by Din Rail mounting kit and features a European style terminal block that provides easy installation and removable wiring terminals for easy deployment.

# <span id="page-8-0"></span>**1.2 Specifications**

# <span id="page-8-1"></span>**1.2.1 Digital Input**

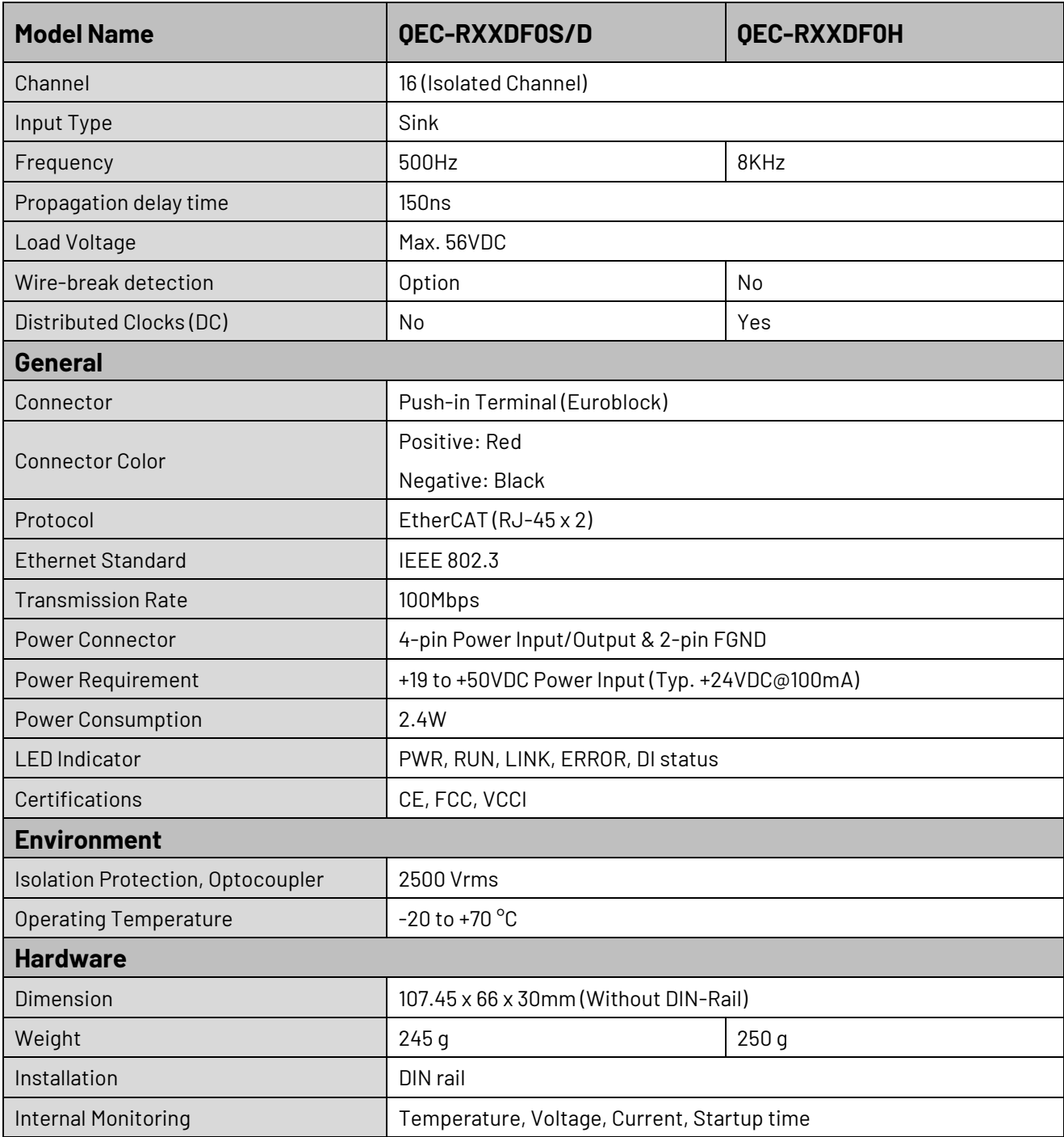

# <span id="page-9-0"></span>**1.2.2 Digital Output**

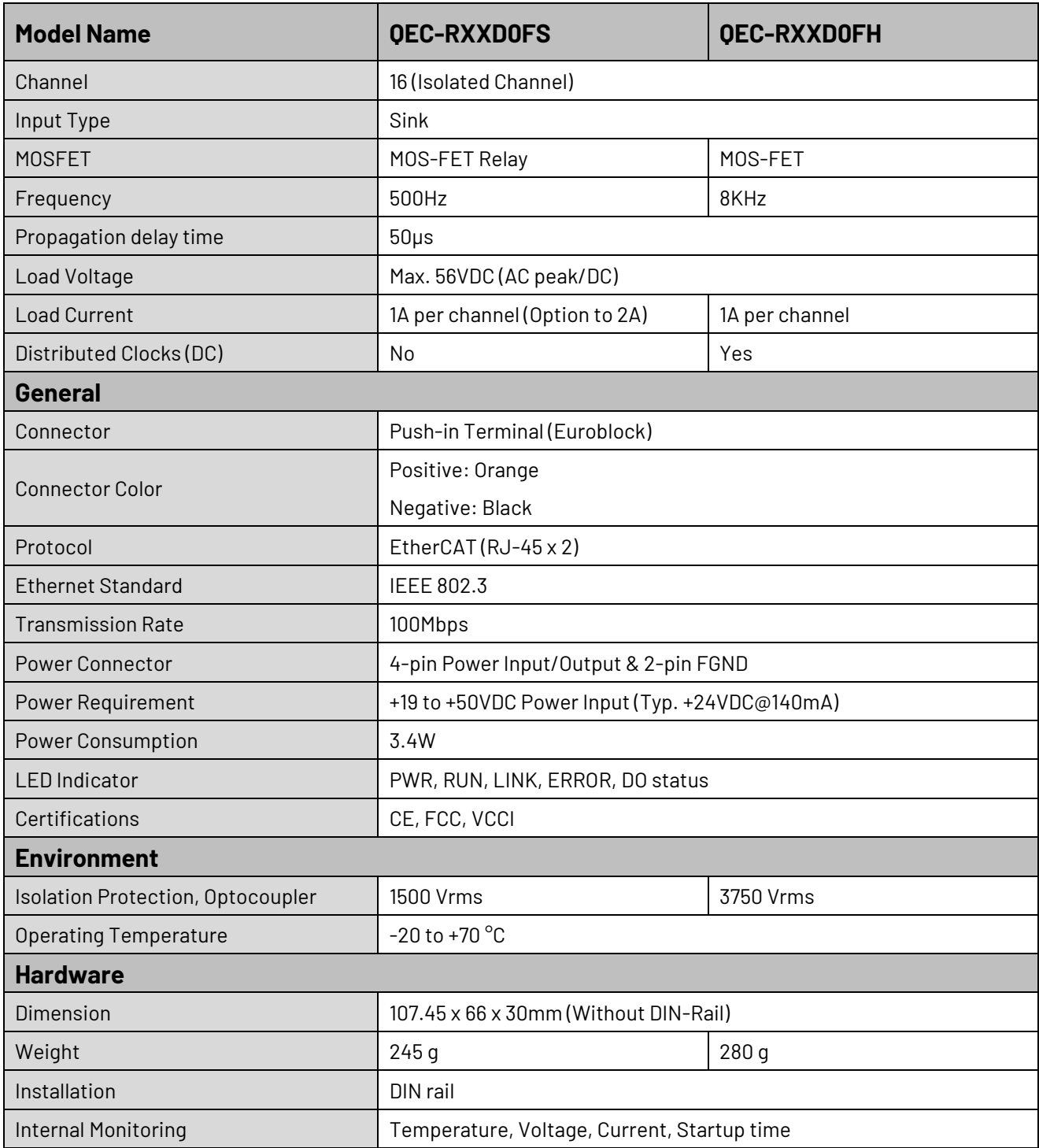

# <span id="page-10-0"></span>**1.2.3 Digital Input/Output**

<span id="page-10-1"></span>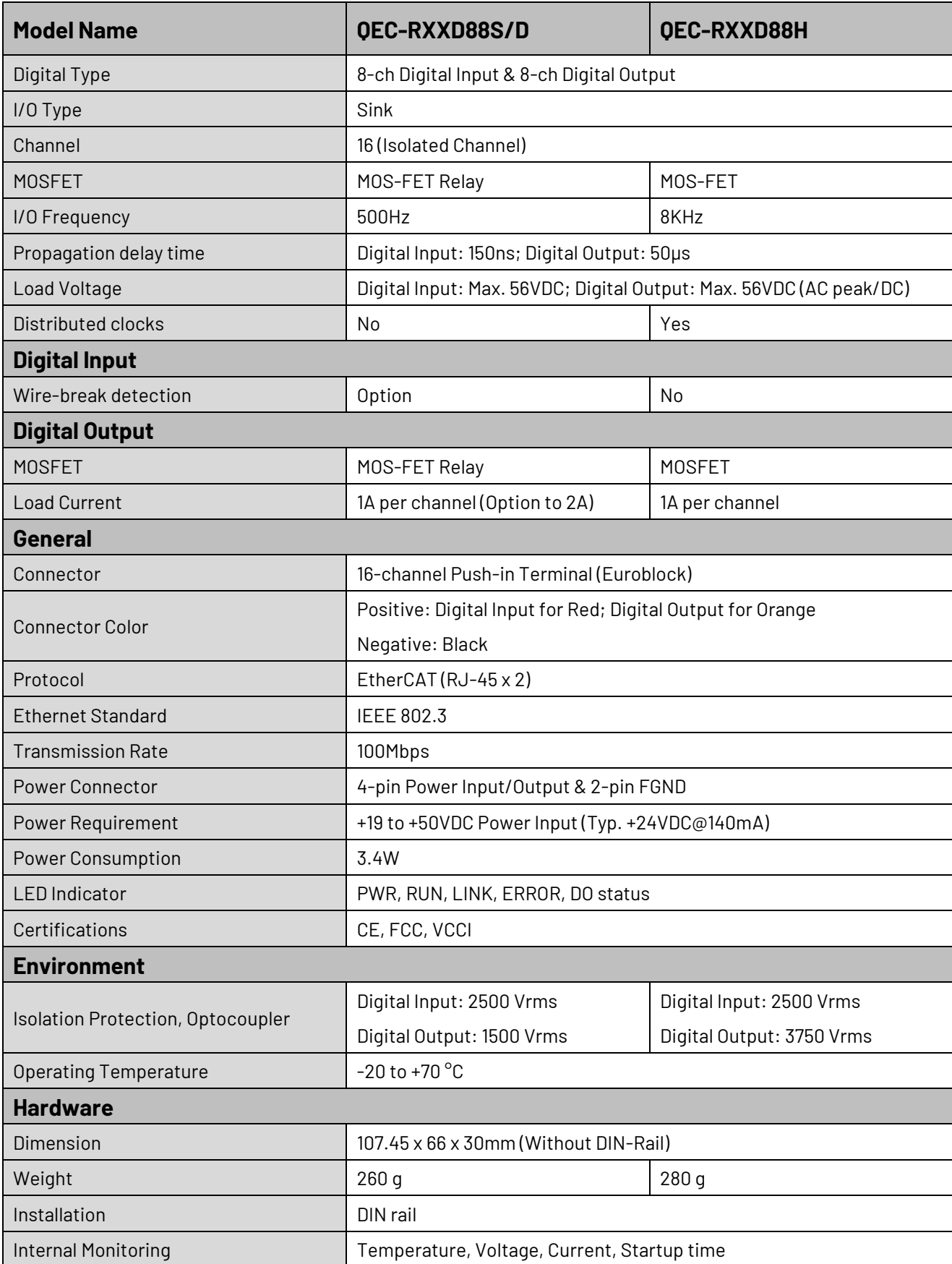

# <span id="page-11-0"></span>**1.3 Dimension**

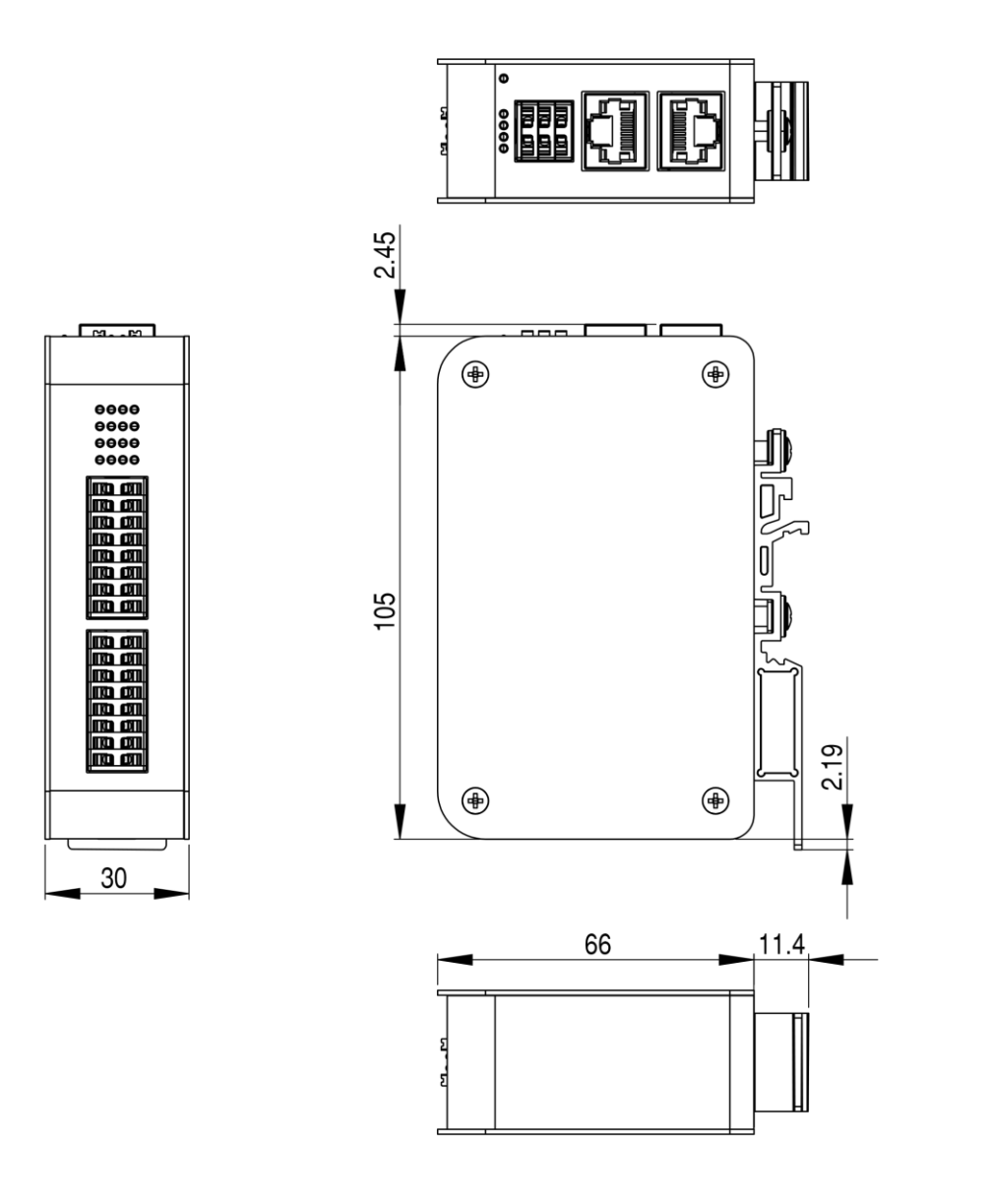

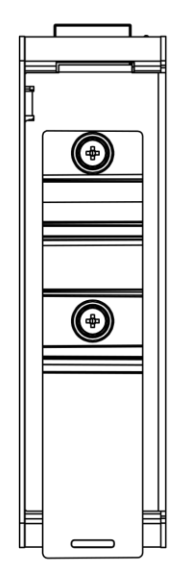

(Unit: mm)

# <span id="page-12-0"></span>**1.4 Mounting Instruction**

QEC-RXXD series is an easy-install design to help you set-up your modules easily. Please refer to [Ch.3.1 DIN-Rail installation.](#page-27-0)

**DIN-Rill**

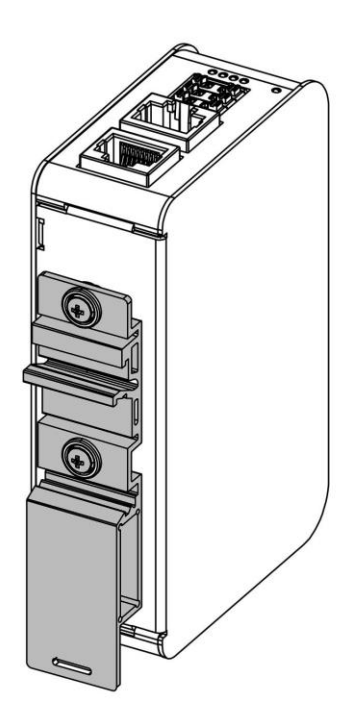

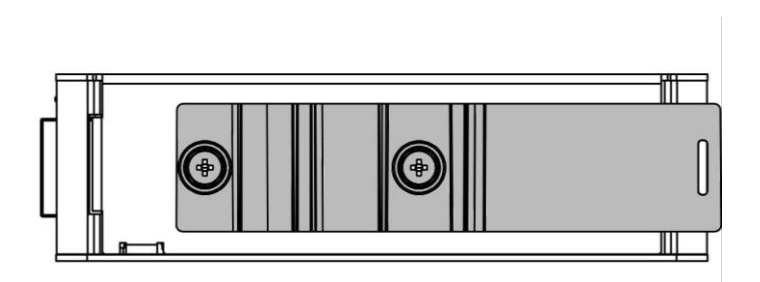

# <span id="page-13-0"></span>**1.5 Ordering Information**

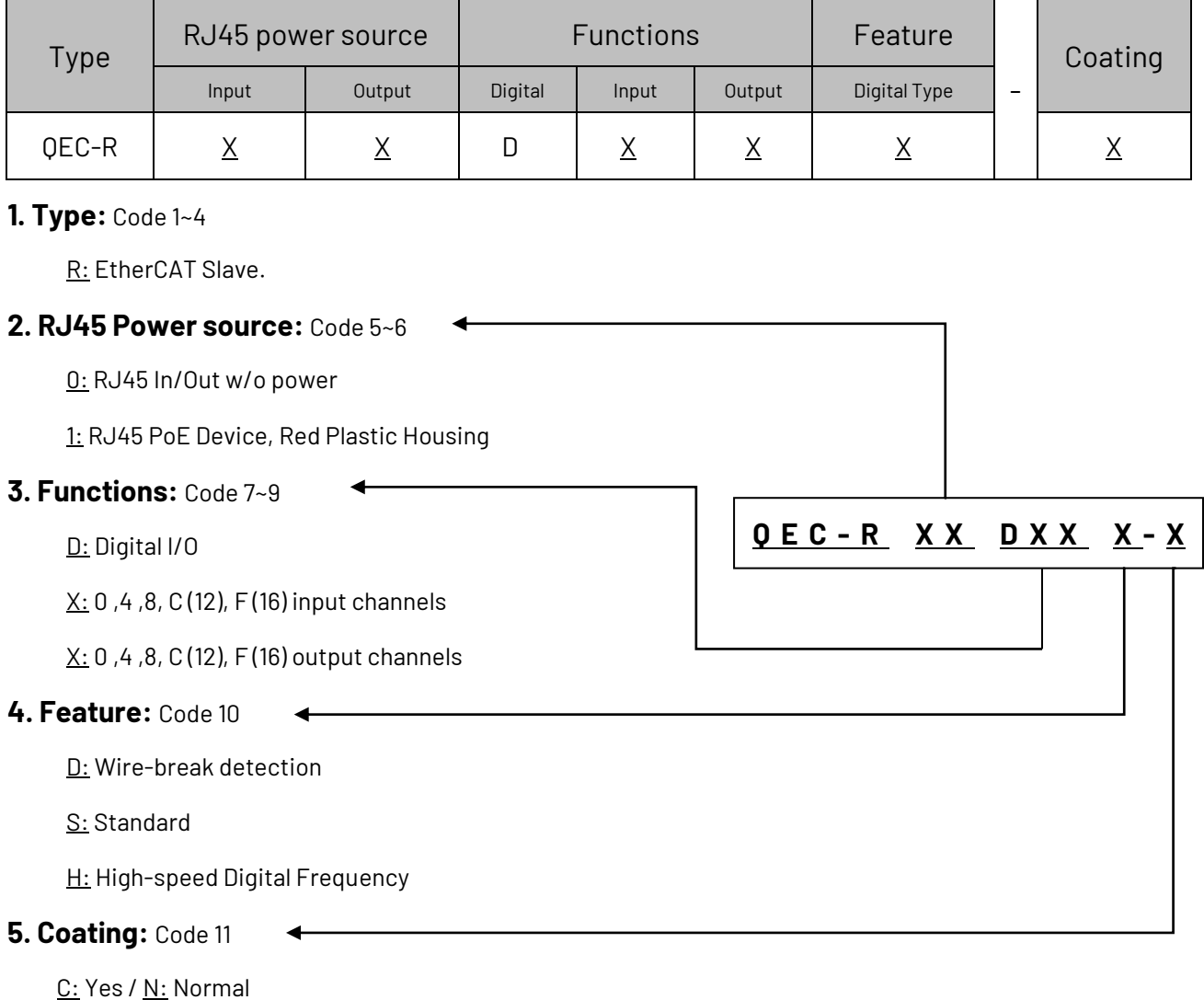

# <span id="page-13-1"></span>**1.5.1 Reference Ordering Part Number:**

Above is the standard Part Number, please contact our sales if you need to order other part number.

- ⚫ **QEC-R00DF0D-N**: EtherCAT Slave Digital Input 16 channels modules/Wire-break detection
- ⚫ **QEC-R11D0FS-N**: EtherCAT Slave Digital Output 16 channels modules/PoE
- ⚫ **QEC-R00DF0H-N**: EtherCAT Slave High-speed Digital Input 16 channels modules
- ⚫ **QEC-R00D0FH-N**: EtherCAT Slave High-speed Digital Output 16 channels modules

# <span id="page-14-0"></span>**Ch. 2**

# **Hardware System**

[2.1 General Technical Data](#page-15-0)

[2.2 Connector Summary](#page-15-1)

[2.3 Wiring to the Connector](#page-23-0)

# <span id="page-15-0"></span>**2.1 General Technical Data**

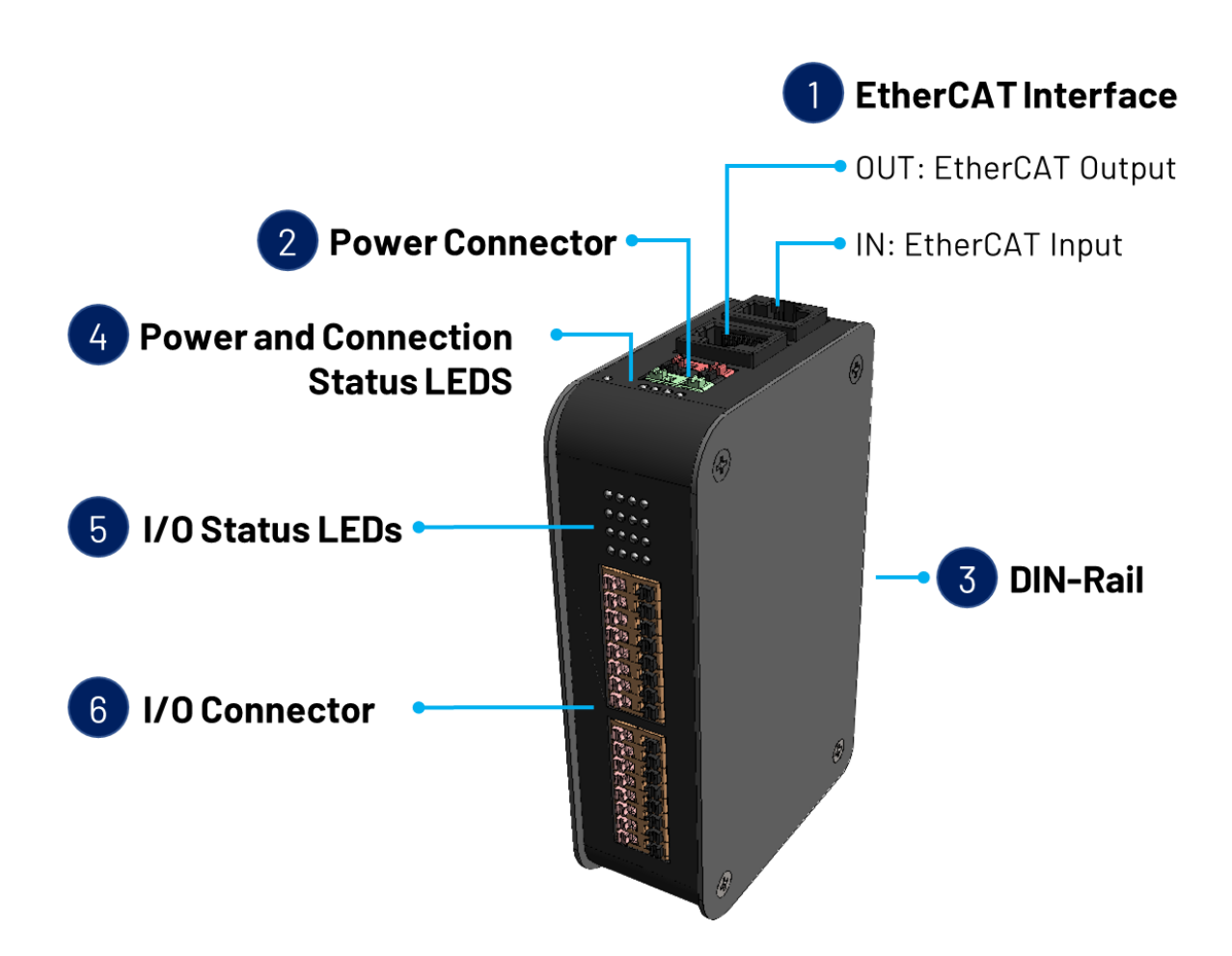

# <span id="page-15-1"></span>**2.2 Connector Summary**

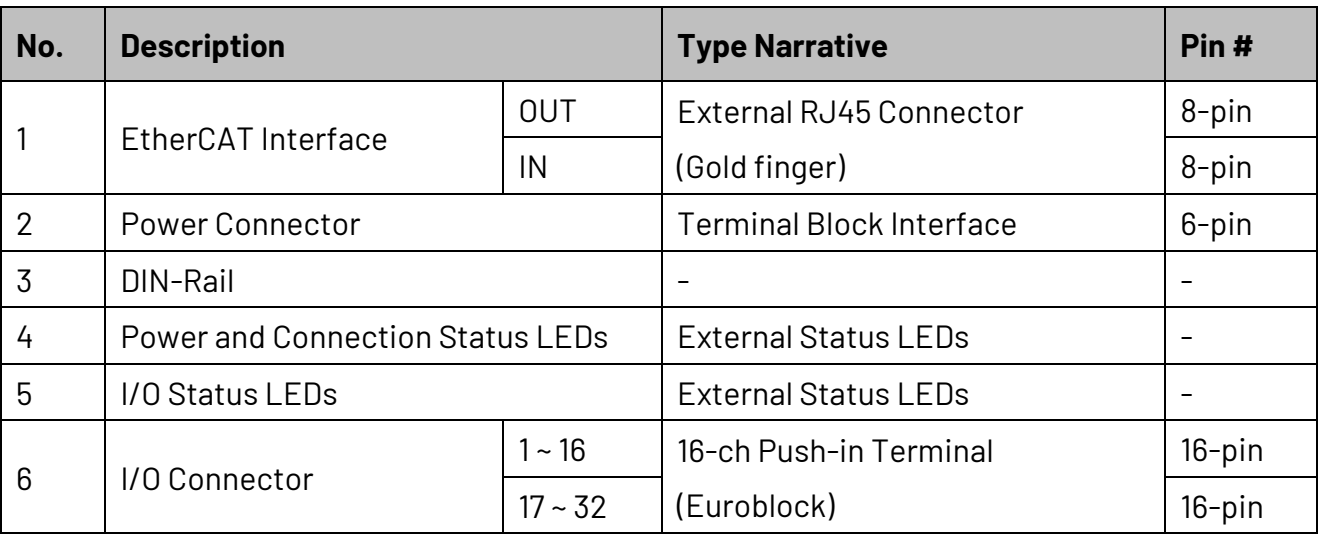

# <span id="page-16-0"></span>**2.2.1 EtherCAT Interface**

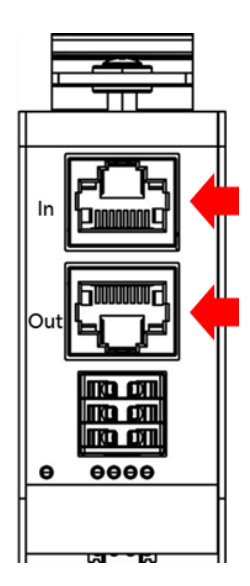

# EC IN

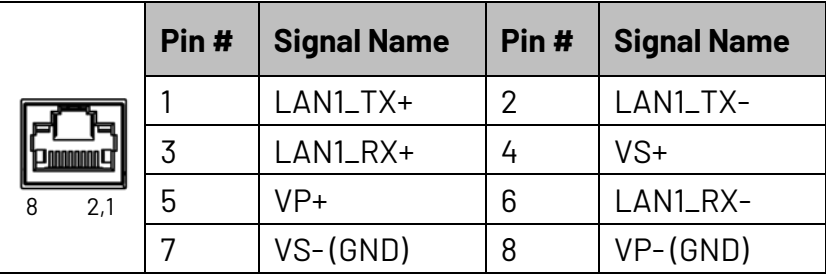

\* PoE LAN with the Red Housing; Regular LAN with Black Housing.

\* L4, L5, L7, L8 pins are option, for RJ45 Power IN/OUT.

# EC OUT

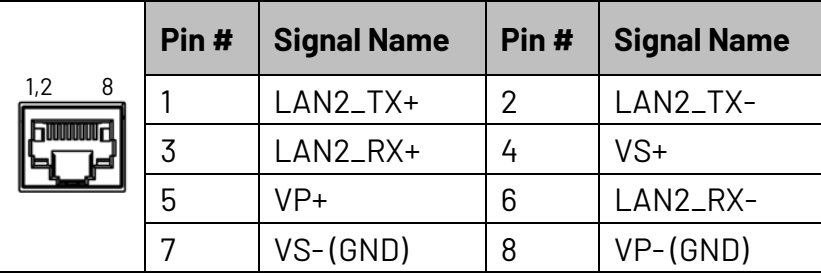

\* PoE LAN with the Red Housing; Regular LAN with Black Housing.

\* L4, L5, L7, L8 pins are option, for RJ45 Power IN/OUT.

### <span id="page-17-0"></span>**2.2.2 Power Connector**

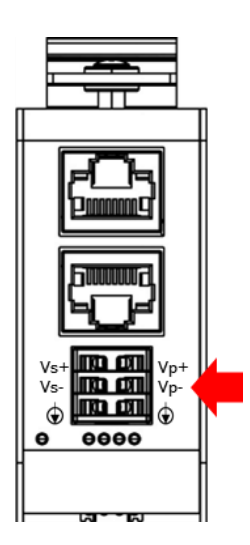

Vs for system power; Vp for peripheral power and backup power.

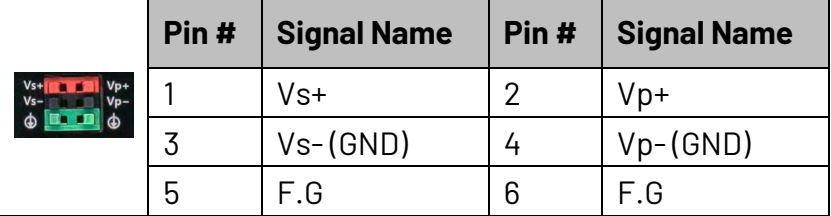

\* Power Input voltage +19 to +50VDC Power Input (Typ. +24VDC)

# <span id="page-17-1"></span>**2.2.3 DIN-Rail installation**

Please refer to Ch.3.1 DIN-Rail installation.

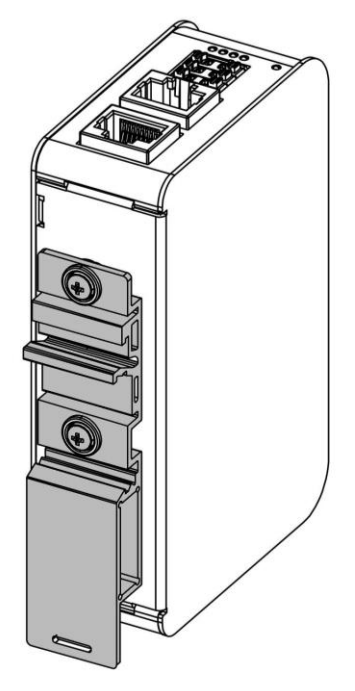

# <span id="page-18-0"></span>**2.2.4 Power and Connection Status LEDs**

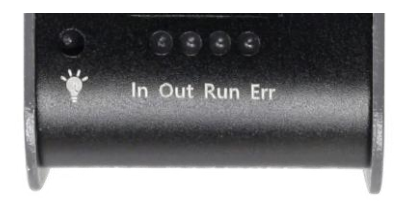

# Power Status LED

Power input is 24V (typical). The LED status provide high/low voltage warning.

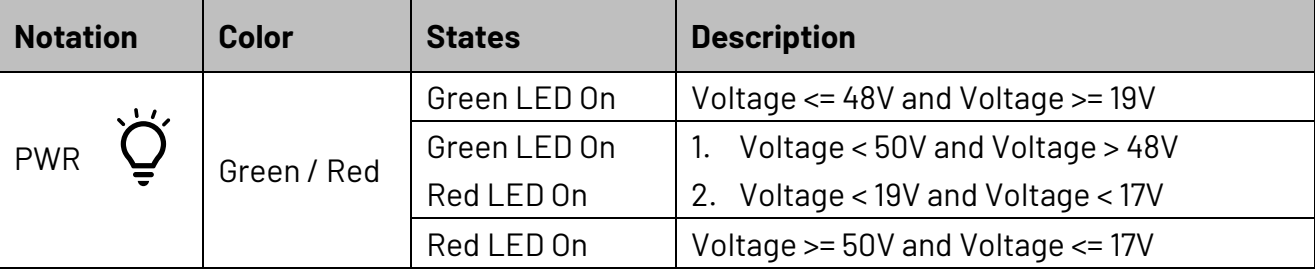

\* Vs power status will be displayed first.

# Connection Status LEDs

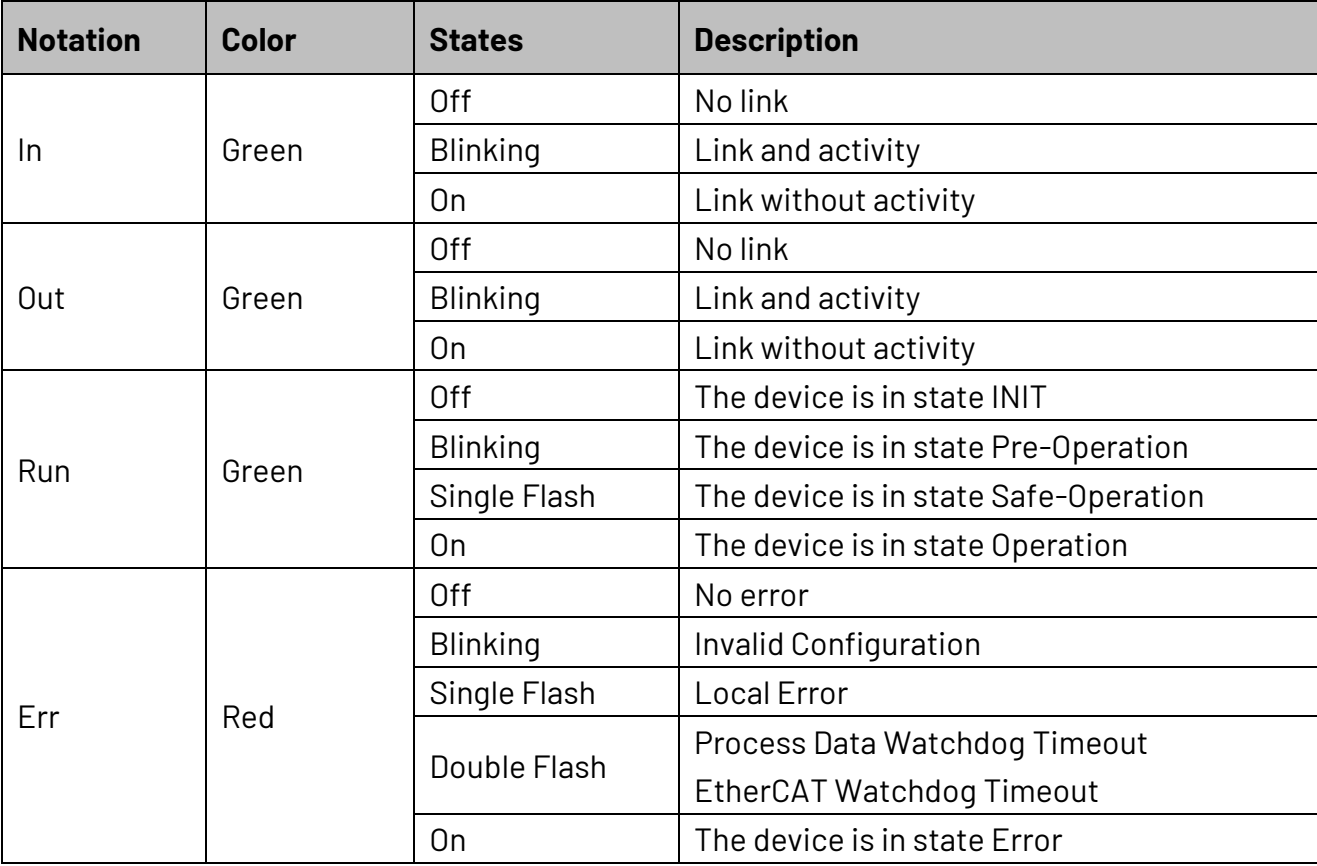

# <span id="page-19-0"></span>**2.2.5 I/O Status LEDs**

The I/O status LEDs for the digital input and output modules vary from module to module.

# Digital Input (QEC-RXXDF0S/QEC-RXXDF0D/QEC-RXXDF0H)

The LEDs of 16 digital inputs are 0 to 16, individually indicating the status of the 16 digital channels.

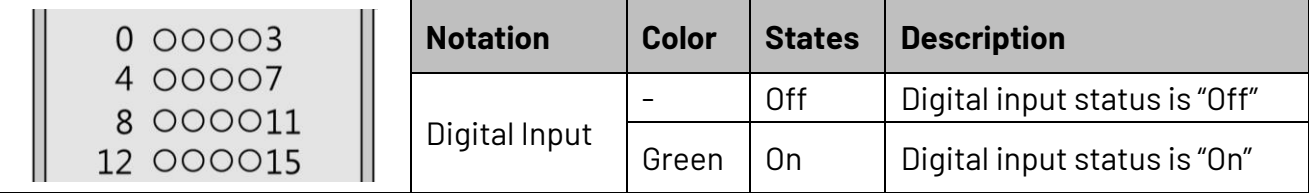

# Digital Output (QEC-RXXD0FS/QEC-RXXD0FH)

The LEDs of 16 digital outputs are 0 to 16, individually indicating the status of the 16 digital channels.

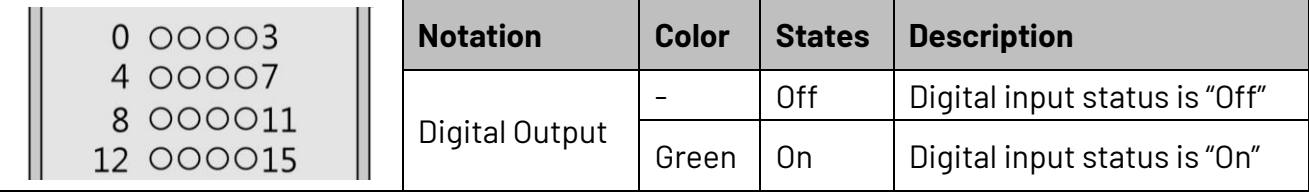

# Digital Input/Output (QEC-RXXD88S/QEC-RXXD88H)

The LEDs for the 8-channel digital inputs/outputs are 0 through 7, indicating the input and output channels respectively. The first 0 to 7 LEDs are for digital inputs' status; and then, the next 0 to 7 LEDs are for digital outputs' status.

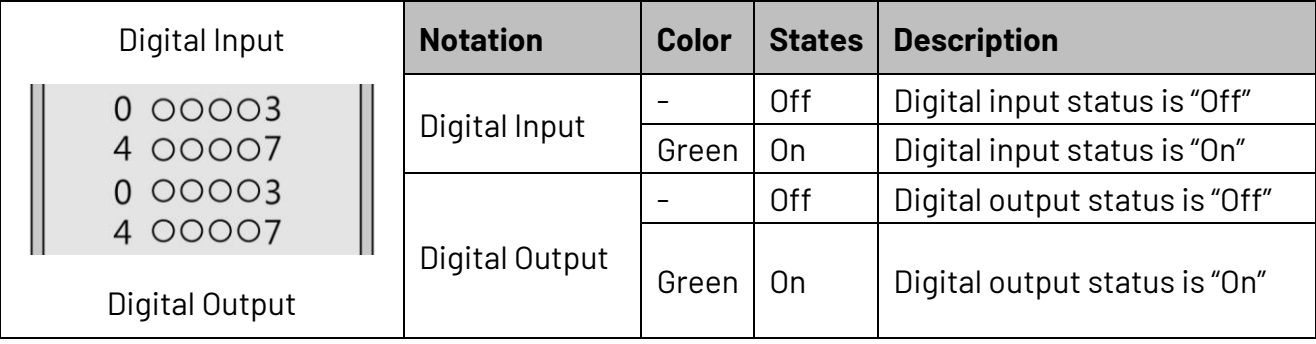

# <span id="page-20-0"></span>**2.2.6 I/O Connector**

For EtherCAT Slave index assignments, refer to [4.2.3 Especial Objects \(0x6000-0xFFFF\).](#page-50-0)

# Digital Input (QEC-RXXDF0S/QEC-RXXDF0D/QEC-RXXDF0H)

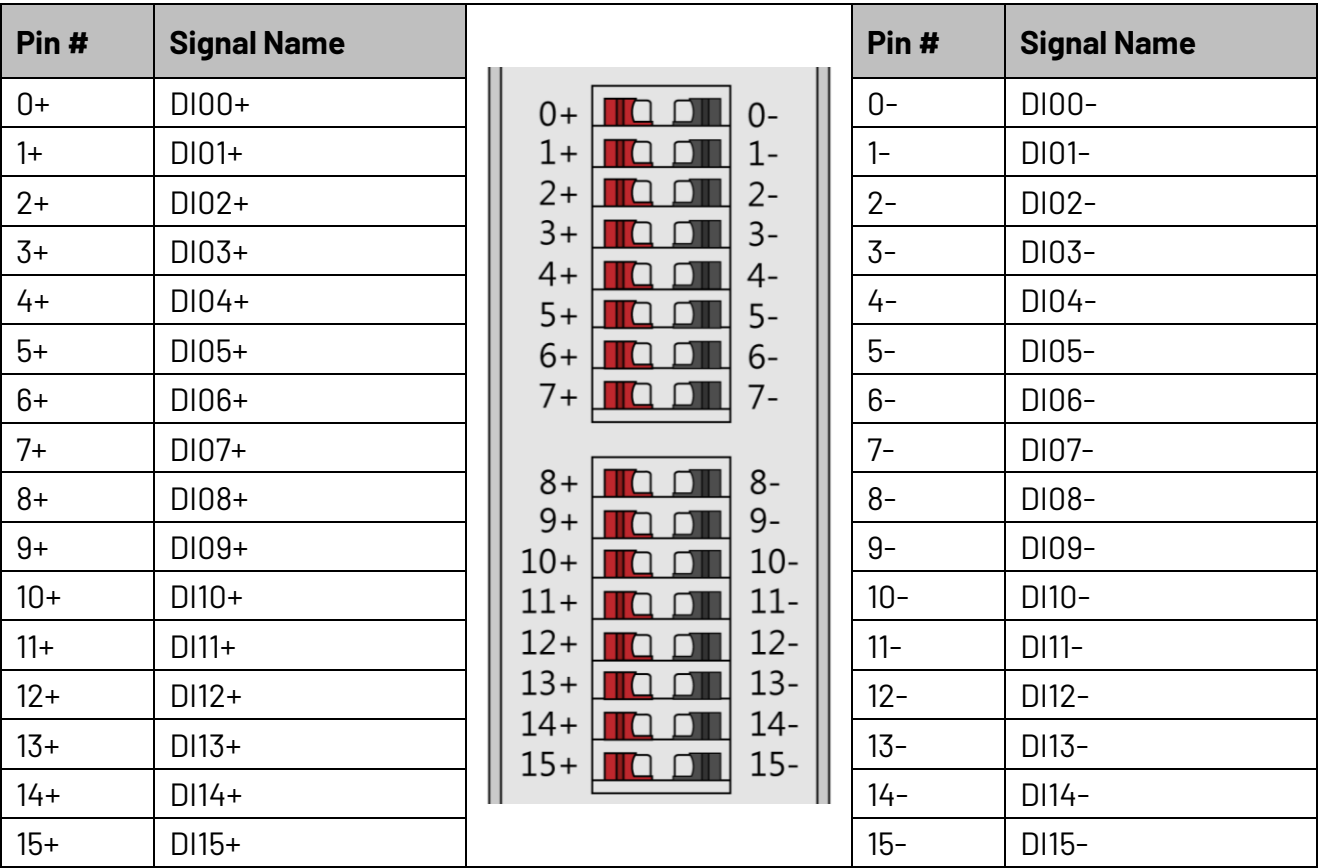

Digital Input: Positive (Red), Negative (Black).

For digital input wire-break detection function, only for the **QEC-RXXDF0D** module. Please contact our sales if you need more information.

#### **Digital Input Load Voltage:**

• Maximum Load Voltage: 56VDC Our modules are designed to handle the load voltage range from 24 to 56VDC.

#### **Channel Isolation:**

• Isolated Channels: 16

#### **I/O Type:**

• Type: Sink

# Digital Output (QEC-RXXD0FS/QEC-RXXD0FH)

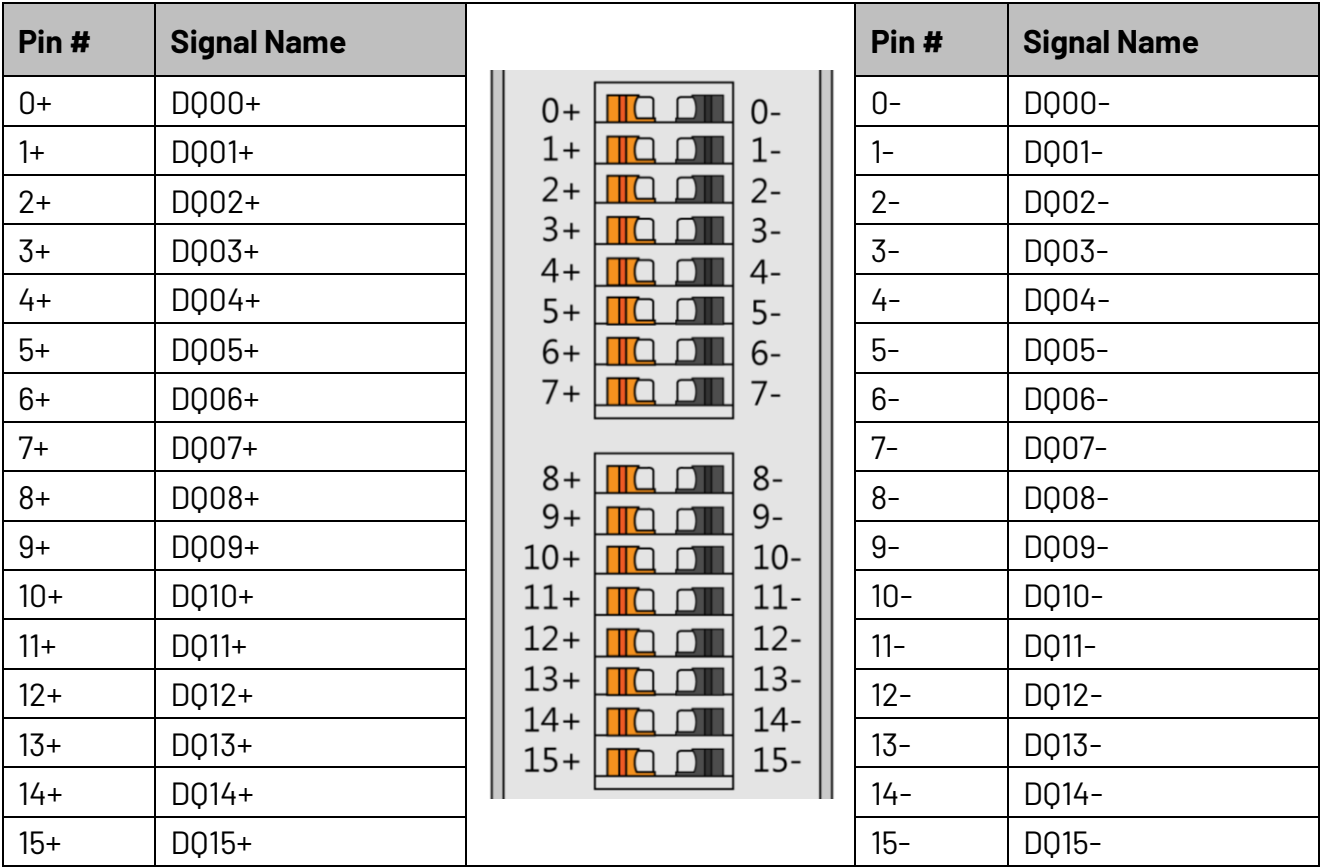

Digital Output: Positive (Orange), Negative (Black).

Each channel in the Digital Output module can safely handle a load current of up to 1 A.

#### **Digital Output Load Voltage:**

• Maximum Load Voltage: 56VDC Our modules are designed to handle the load voltage range from 24 to 56VDC.

#### **Channel Isolation:**

• Isolated Channels: 16

#### **I/O Type:**

• Type: Sink

# Digital Input/Output (QEC-RXXD88S/QEC-RXXD88H)

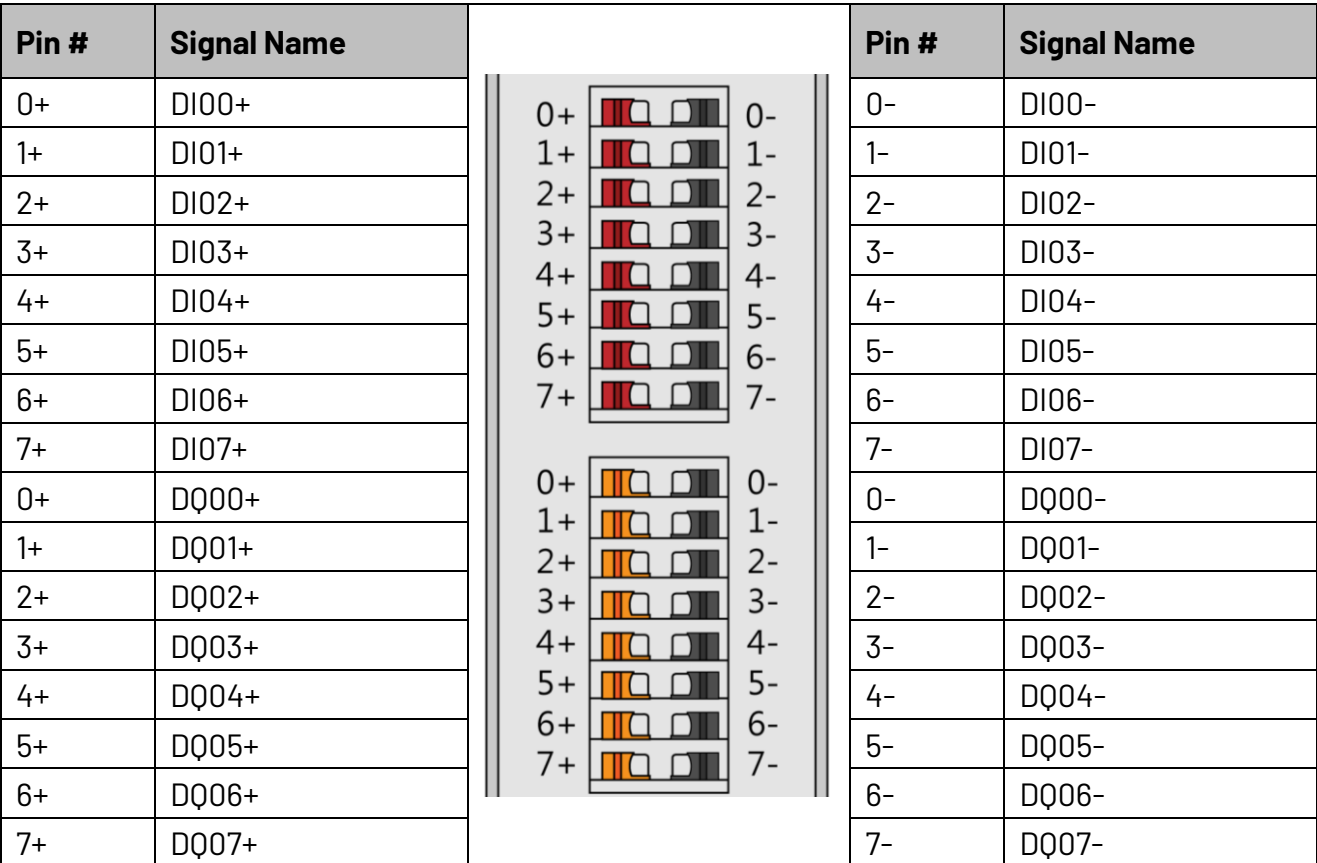

Digital Output: Positive (Orange), Negative (Black). Digital Input: Positive (Red), Negative (Black).

Each channel of the Digital Output can safely handle a load current of up to 1 A.

#### **Digital Input/Output Load Voltage:**

• Maximum Load Voltage: 56VDC Our modules are designed to handle the load voltage range from 24 to 56VDC.

#### **Channel Isolation:**

• Isolated Channels: 16

#### **I/O Type:**

• Type: Sink

# <span id="page-23-0"></span>**2.3 Wiring to the Connector**

### <span id="page-23-1"></span>**2.3.1 Connecting the wire to the connector**

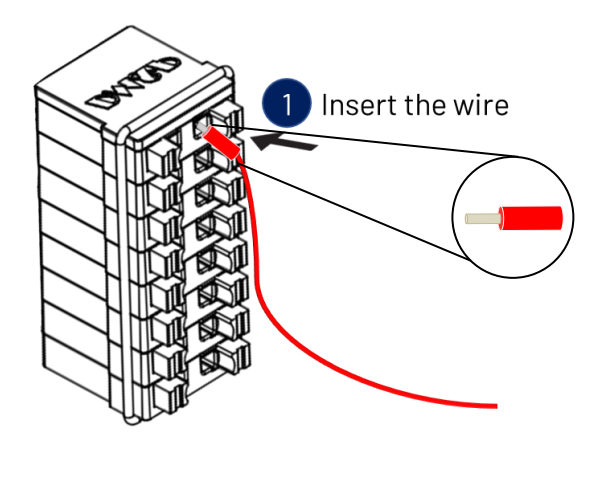

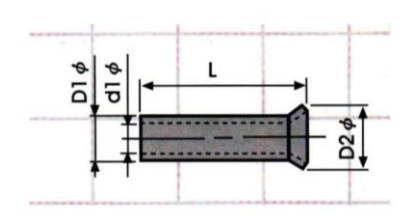

Insulated Terminals Dimensions (mm)

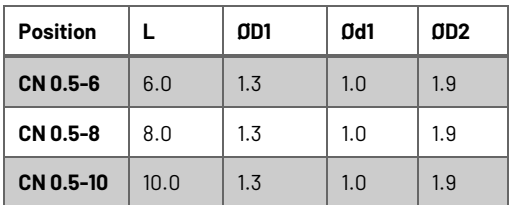

# <span id="page-23-2"></span>**2.3.2 Removing the wire from the connector**

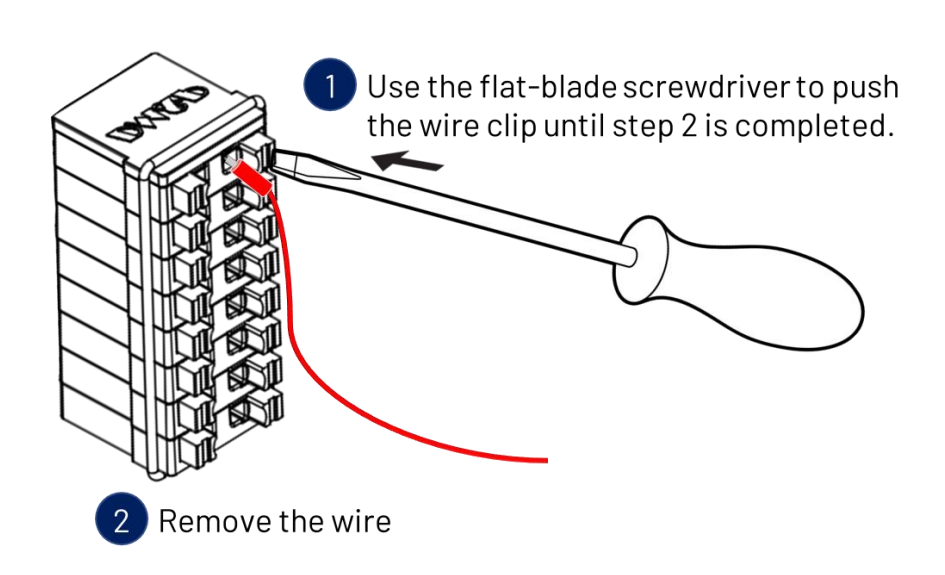

# <span id="page-24-0"></span>**2.3.3 Application Wiring**

#### **Digital Input**

Example for Basic Digital Input Operation. (QEC-RXXDF0S/QEC-RXXDF0H)

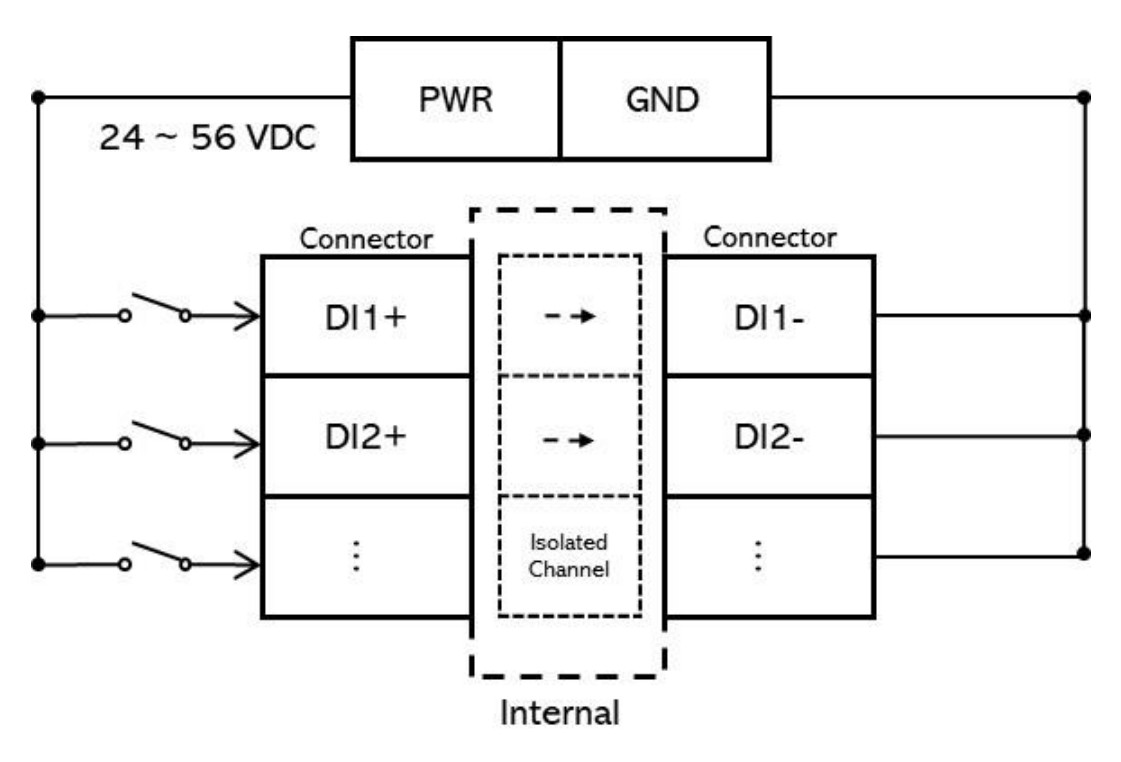

Example for Wire-break detection Operation. (QEC-RXXDF0D)

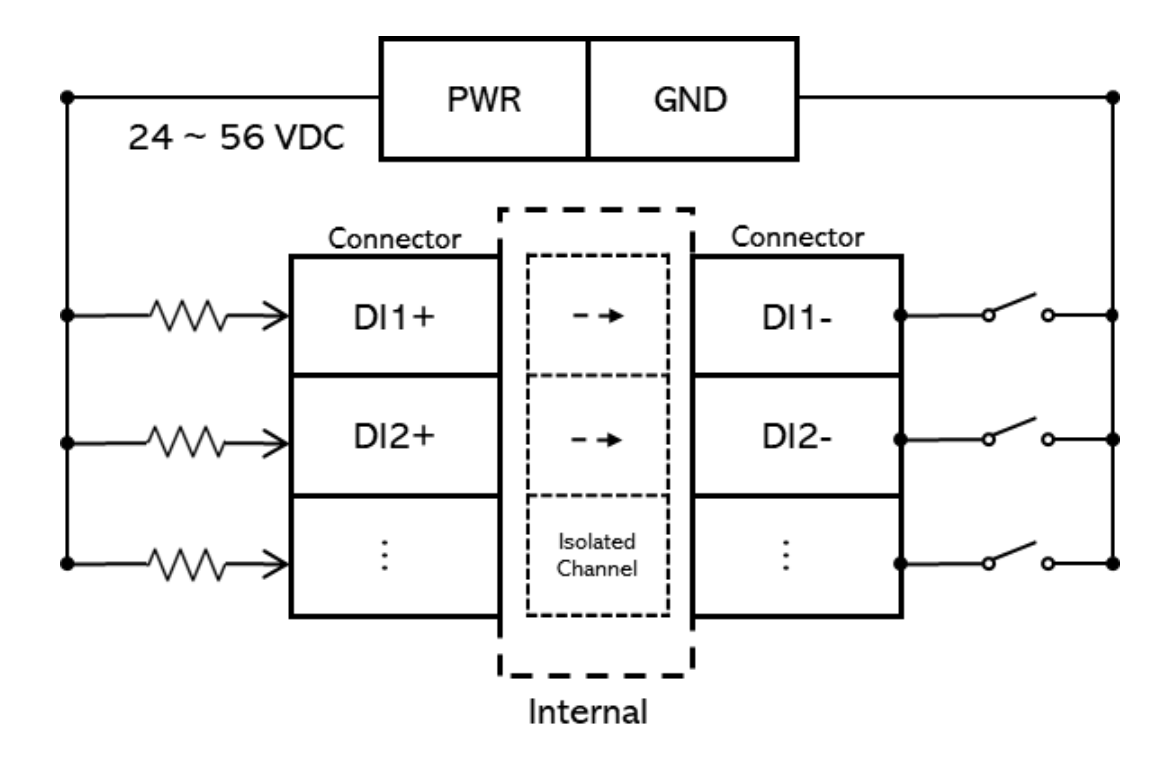

#### **Digital Output**

Example for Basic Digital Output Operation. (QEC-RXXD0FS)

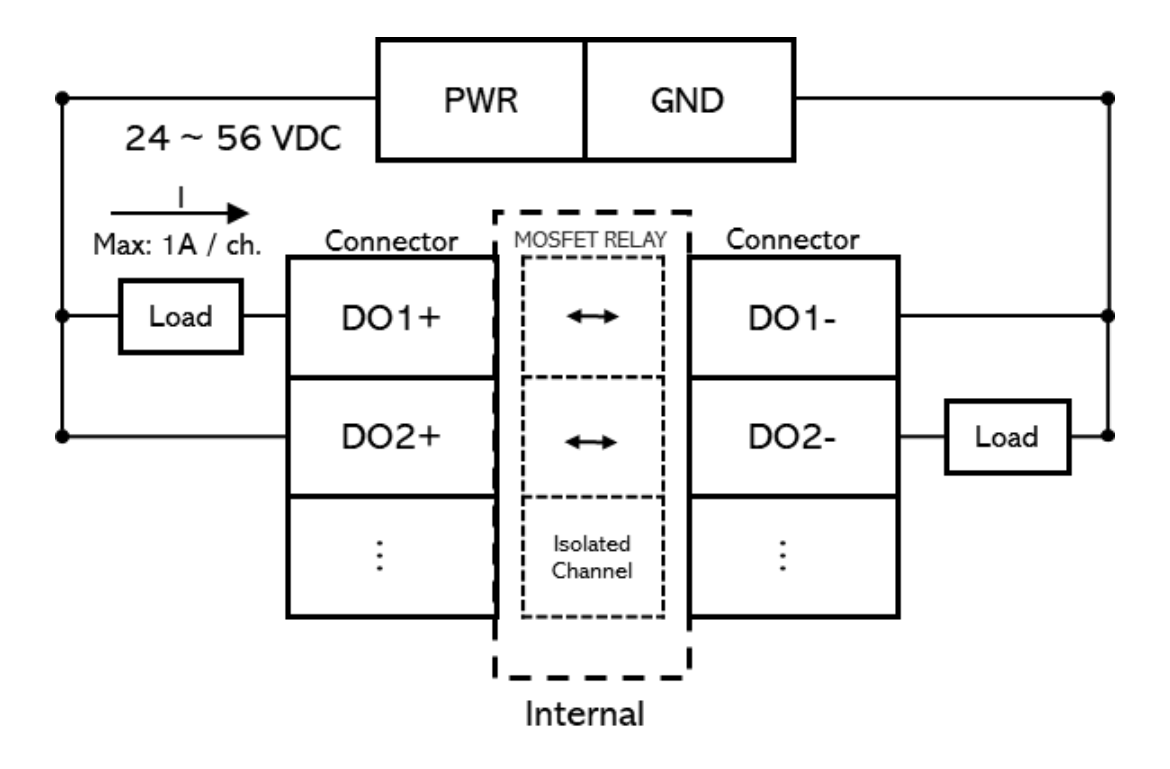

Example for High-speed Digital Output Operation. (QEC-RXXD0FH)

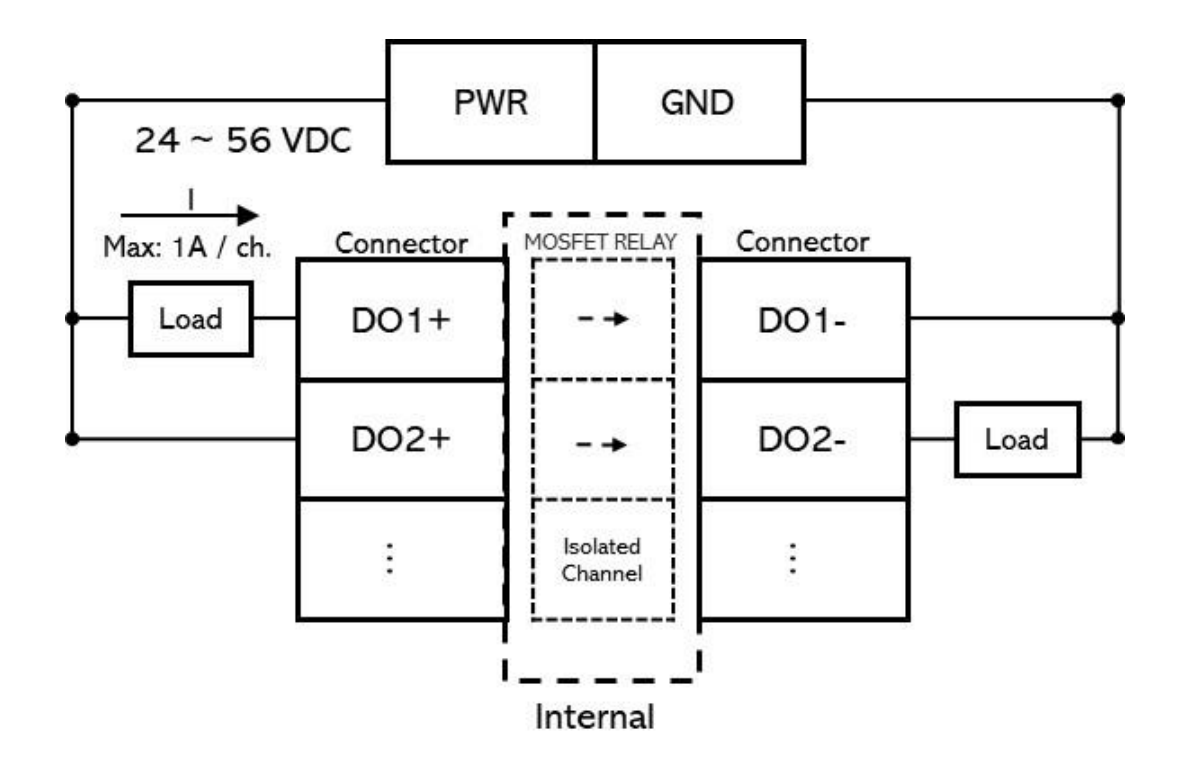

<span id="page-26-0"></span>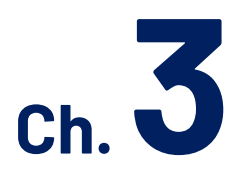

# **Hardware Installation**

[3.1 DIN-Rail installation](#page-27-0)

[3.2 Removing QEC-RXXD Unit](#page-28-0)

This section describes how to install QEC-RXXD. Please turn OFF the power supply before you mount QEC-RXXD. Always mount QEC-RXXD one at a time.

# <span id="page-27-0"></span>**3.1 DIN-Rail installation**

Slide in the QEC-RXXD on the hookup guides and press the QEC-RXXD with a certain amount of force against the DIN track until the DIN Track mounting hook lock into place.

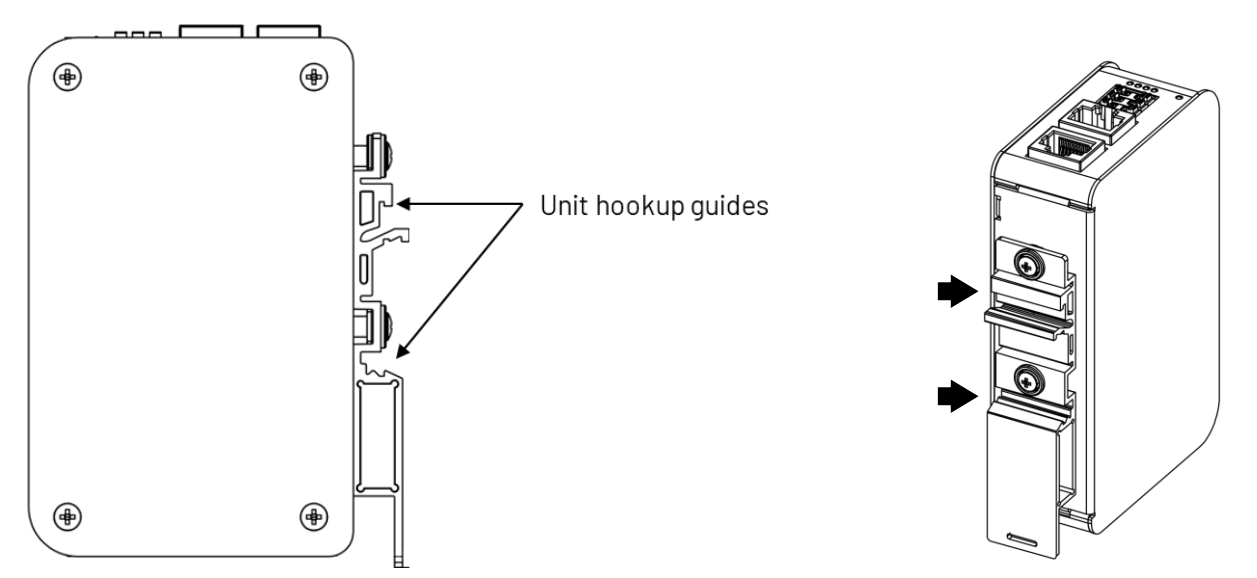

When you mount the QEC-RXXD, releasing the DIN track mounting hook on the QEC-RXXD is unnecessary. After you mount the QEC-RXXD, make sure it is locked to the DIN Track.

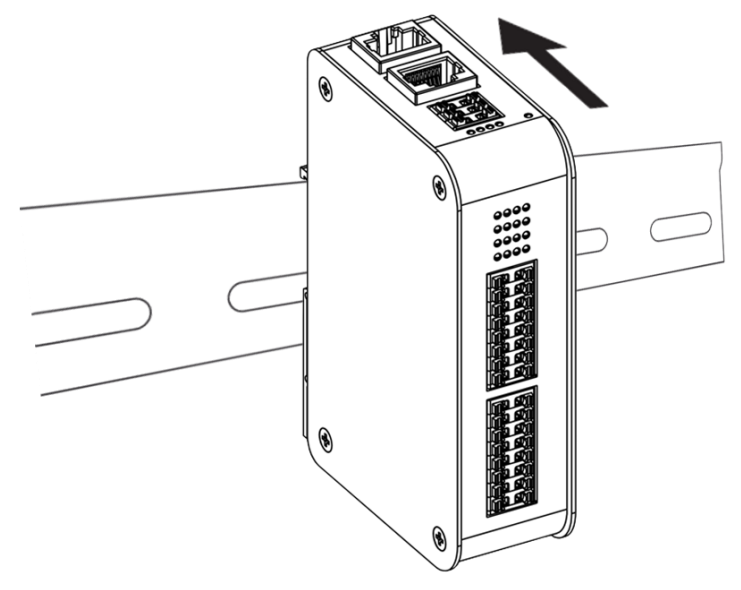

Note: Always turn OFF the Unit power supply and I/O power supply before connecting and removing the QEC-RXXD.

# <span id="page-28-0"></span>**3.2 Removing QEC-RXXD Unit**

Use a flat-blade screwdriver to remove the DIN Track mounting hook on the unit.

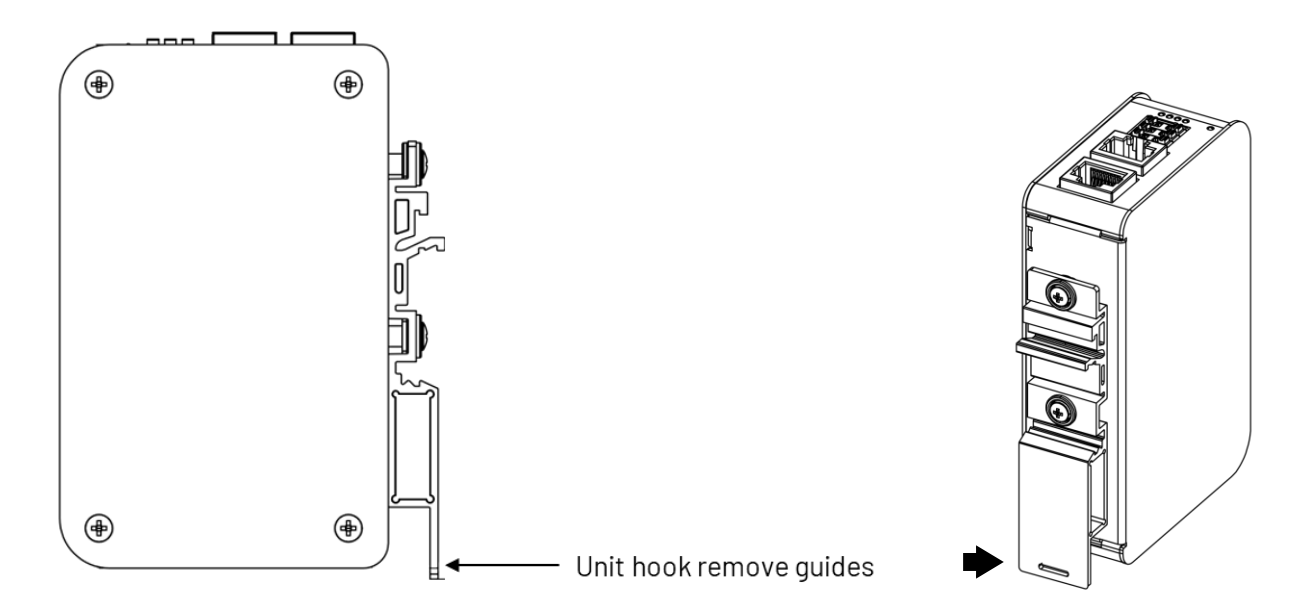

Pull down and out the flat-blade screwdriver with force against the DIN track until you hear the DIN Track remove the hook.

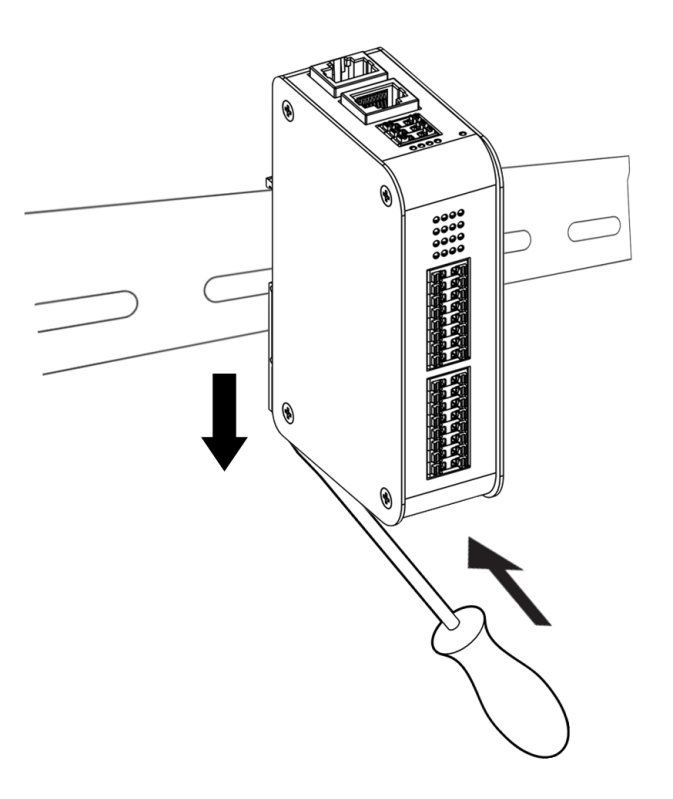

<span id="page-29-0"></span>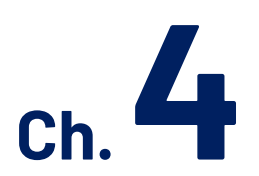

# **Getting Started**

- [4.1 Hardware Preparation and Connection](#page-31-0)
- [4.2 Software/Development](#page-32-0) Environment
- [4.3 Connect to your PC and set up the environment](#page-33-0)
- [4.4 Configuration and Operation](#page-34-0)
- [4.5 Access Further Documentation](#page-40-0)

This chapter explains how to access the QEC-RXXD modules through the **[QEC-M-01](https://www.qec.tw/product/qec-m-01/)** (EtherCAT Master) and its software, [86Duino Coding IDE.](https://www.qec.tw/software/) The parameter settings are easy to configure, shortening the system installation and evaluation time.

#### **Note. QEC's PoE (Power over Ethernet)**

In QEC product installations, users can easily distinguish between PoE and non-PoE: if the RJ45 house is red, it is PoE type, and if the RJ45 house is black, it is non-PoE type.

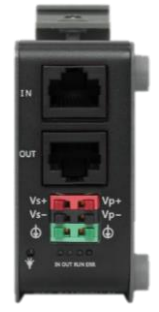

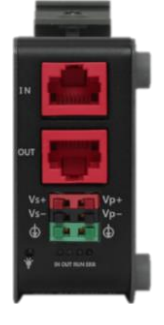

Non-PoE type PoE type

PoE (Power over Ethernet) is a function that delivers power over the network. QEC can be equipped with an optional PoE function to reduce cabling. In practice, PoE is selected based on system equipment, so please pay attention to the following points while evaluating and testing:

1. When connecting PoE and non-PoE devices, make sure to disconnect Ethernet cables at pins 4, 5, 7, and 8 (e.g., when a PoE-supported QEC EtherCAT master connects with a third-party EtherCAT slave).

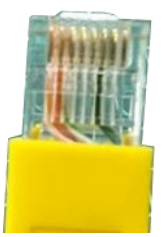

2. The PoE function of QEC is different and incompatible with EtherCAT P, and the PoE function of QEC is based on PoE Type B, and the pin functions are as follows:

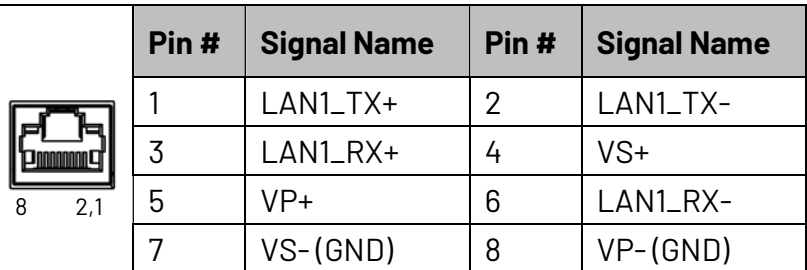

\* PoE LAN with the Red Housing; Regular LAN with Black Housing.

\* L4, L5, L7, L8 pins are option, for RJ45 Power IN/OUT.

3. QEC's PoE power supply is up to 24V/3A.

# <span id="page-31-0"></span>**4.1 Hardware Preparation and Connection**

The following devices are used here:

- 1. QEC-M-01P (EtherCAT Master/PoE)
- 2. QEC-R11D88H-N (EtherCAT Slave 8-ch digital input and 8-ch digital output/PoE)
- 3. 24V power supplier
- 4. RJ45 cable

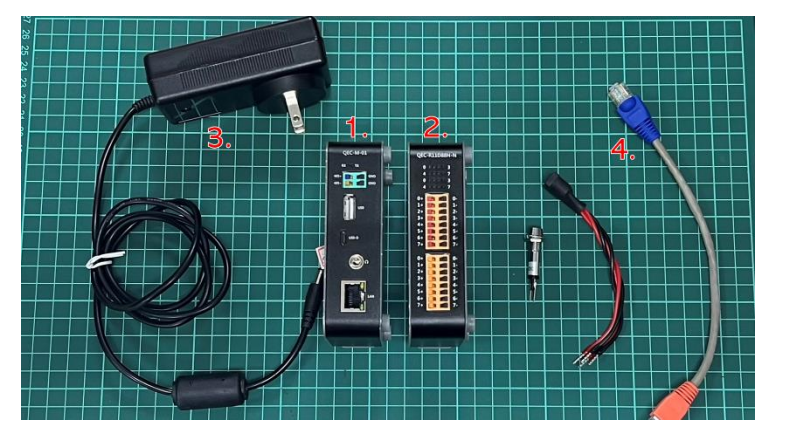

All QEC devices have PoE functions, so we only need to connect to Vs+/Vs and Vp+/Vp power pins (EU terminals) supplies for 19 to 50VDC power on QEC-M-01P, and then other devices will be powered by PoE. After powering on, you'll see the power LED light up and verify that the "PWR" LED indicators are ON (green).

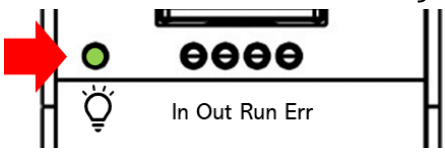

- 1. Using the EtherCAT Out port (top side) connected to the EtherCAT In port of QEC-R11D88H via RJ45 cable (powered by PoE).
- 2. Connect to Vs+/Vs- and Vp+/Vp- power supplies via EU terminals for 24V power.

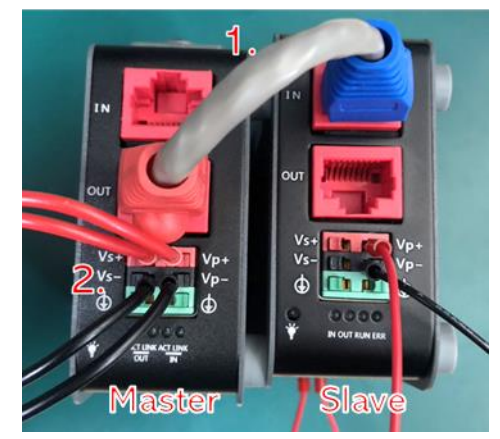

# <span id="page-32-0"></span>**4.2 Software/Development Environment**

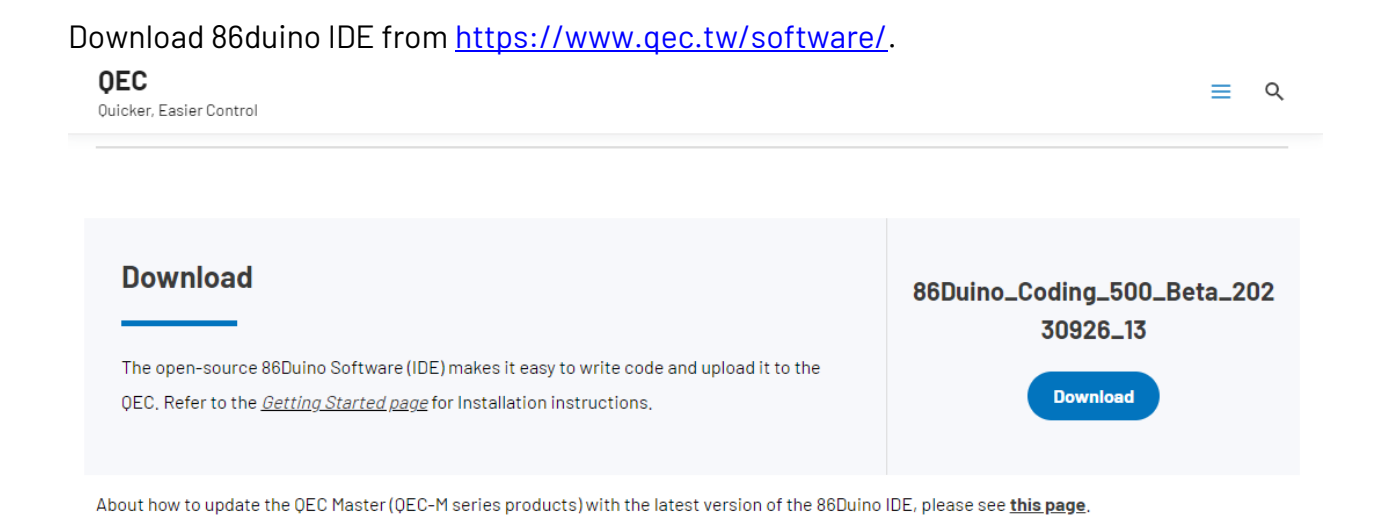

After downloading, please unzip the downloaded zip file, no additional software installation is required, just double-click **86duino.exe** to start the IDE.

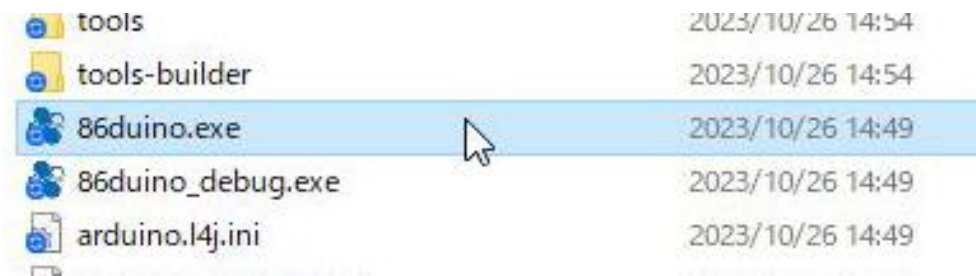

\*Note: If Windows displays a warning, click Details once and then click the Continue Run button once.

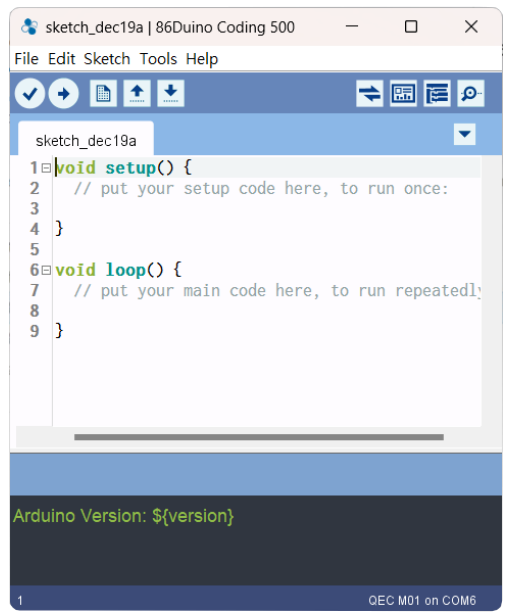

#### 86Duino Coding IDE 500+ looks like below.

# <span id="page-33-0"></span>**4.3 Connect to your PC and set up the environment**

Follow the steps below to set up the environment:

- 1. Connect the QEC-M-01P to your PC via a Micro USB to USB cable (86Duino IDE installed).
- 2. Turn on the QEC power.
- 3. Open "Device Manager" -> "Ports (COM & LPT)" in your PC and expand the ports; you should see that the "Prolific PL2303GC USB Serial COM Port (COMx)" is detected; if not, you will need to install the required drivers.

(For Windows PL2303 driver, you can downloa[d here\)](http://www.oneping.com.tw/downlaod/driver/Windows/PL2303driver.zip)

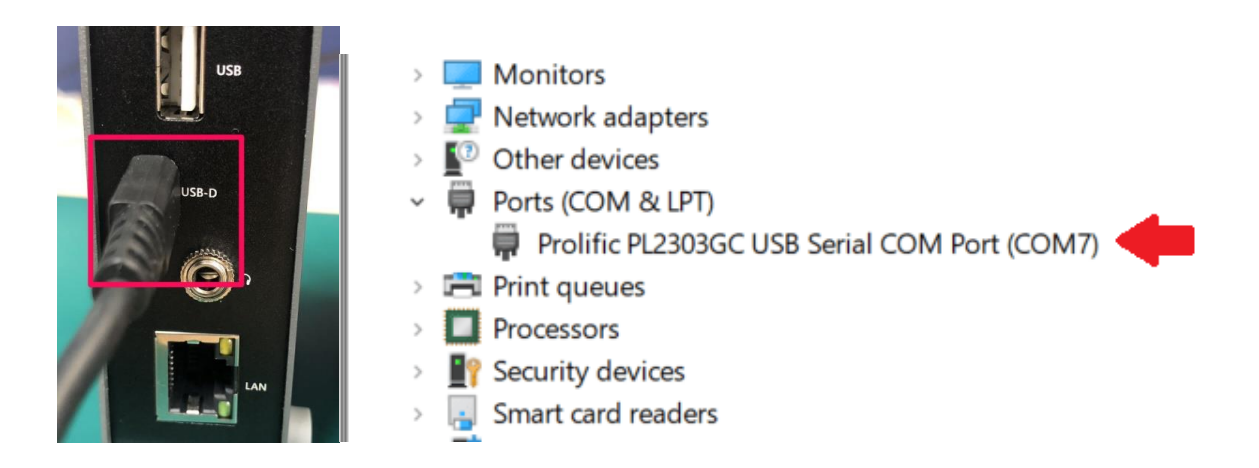

- 4. Open the 86Duino IDE.
- 5. Select the correct board: In the IDE's menu, select "Tools" ->" Board"- > QEC-M-01 (or the QEC-M master model you use).
- 6. Select Port: In the IDE's menu, select "Tools"- >" Port" and select the USB port to connect to the QEC-M master (in this case, COM3 (QEC)).

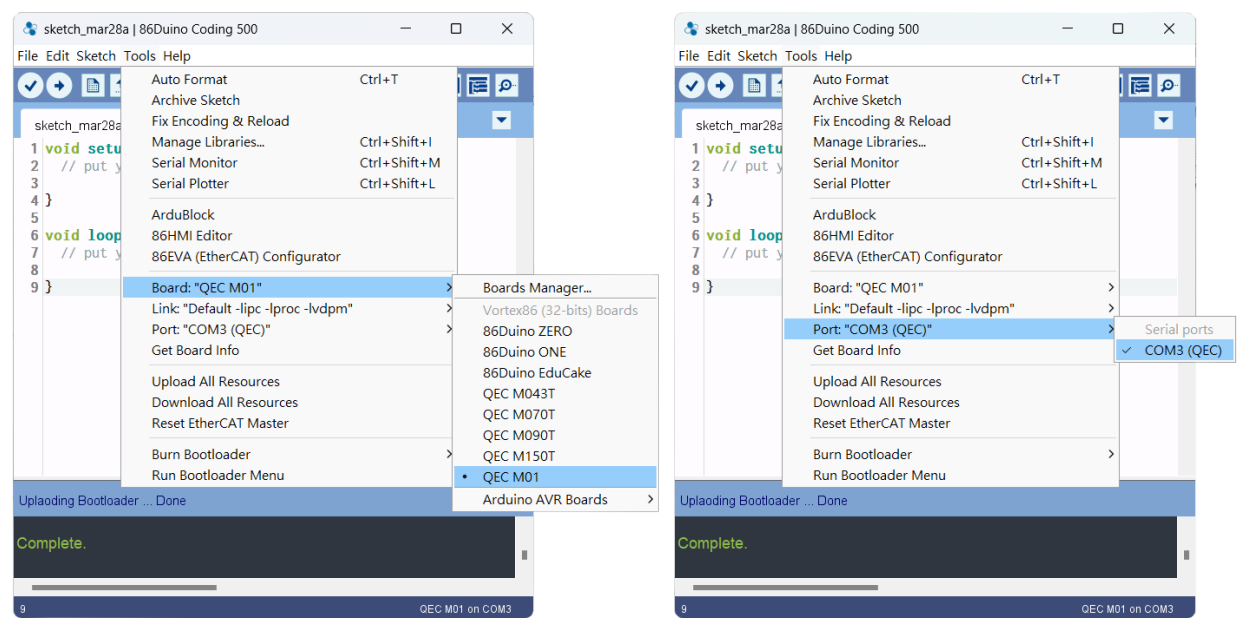

# <span id="page-34-0"></span>**4.4 Configuration and Operation**

86EVA is a graphical EtherCAT configurator based on the EtherCAT Library in the 86Duino IDE and is one of the development kits for 86Duino. The user can use it to configure the EtherCAT network quickly and start programming.

# <span id="page-34-1"></span>**Step 1: Turn on 86EVA and scan**

 $n \times$ **GO BE EtherCAT Network** STEP 1: Select the COM Port of Your EtherCAT Master Di  $\overline{\text{COMS}}$   $\overline{\phantom{0}}$ 

The 86EVA tool can be opened via the following buttons.

Once you have confirmed that the correct COM port has been selected of QEC-M-01P, press the "Connect" button to start scanning the EtherCAT network.

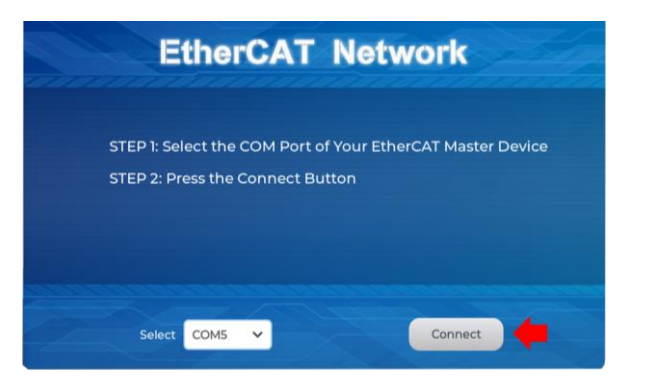

The connected devices will be displayed after the EtherCAT network has been scanned.

Press the "View" button in the lower left corner to check the device's status (Voltage, Current, and Temperature; View2) and operating time (Hours;

View3).

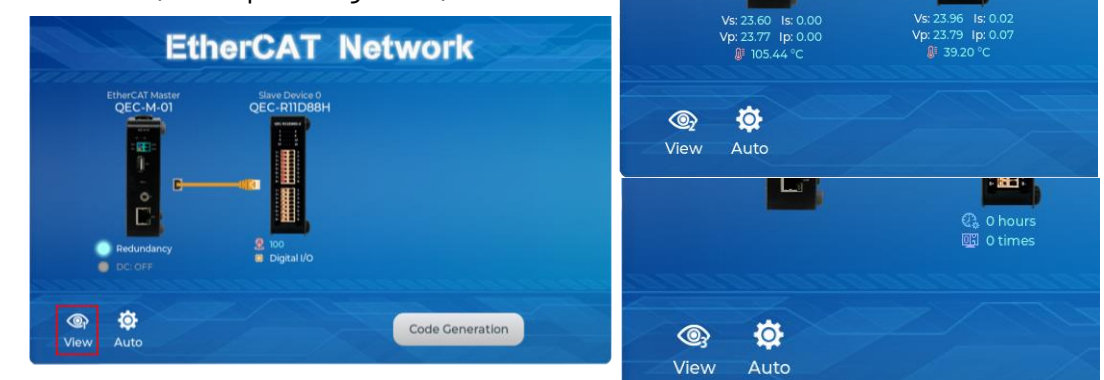

# <span id="page-35-0"></span>**Step 2: Set the parameters**

Press twice on the scanned device image to enter the corresponding parameter setting screen.

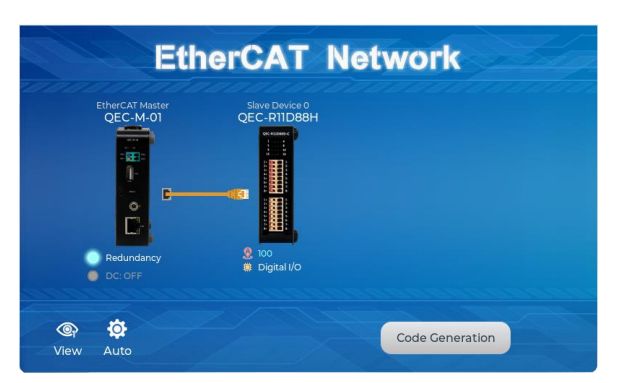

#### QEC-M-01

Press twice on the image of the QEC-M-01 to see the parameter settings.

This example will use the default settings and not change any settings; please click "Back" in the upper left corner to return.

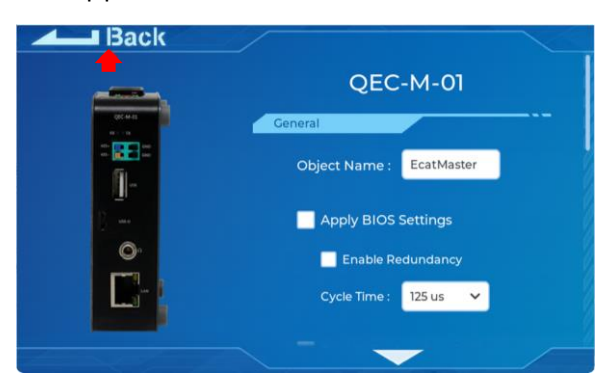

#### QEC-R11D88H-N

Press twice on the image of the QEC-R11D88H to see the parameter settings. This example will use the default settings and not change any settings; please click "Back" in the upper left corner to return.

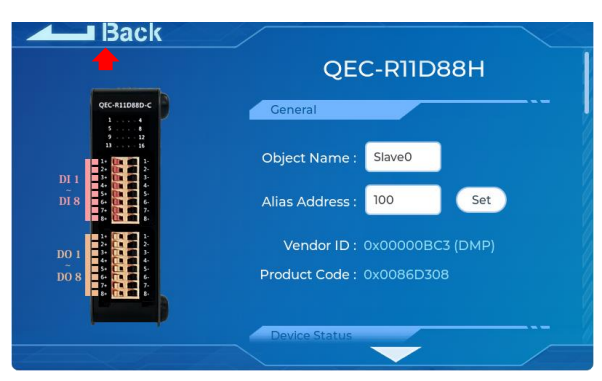

For the Device Information, you can refer to [5.2.1 Standard Objects \(0x1000-0x1FFF\)](#page-43-0) an[d 5.2.2](#page-49-0)  [Manufacturer Objects \(0x5000-0x5FFF\).](#page-49-0)

# <span id="page-36-0"></span>**Step 3: Generation the code**

After configuring all settings, click the "Code Generation" button.

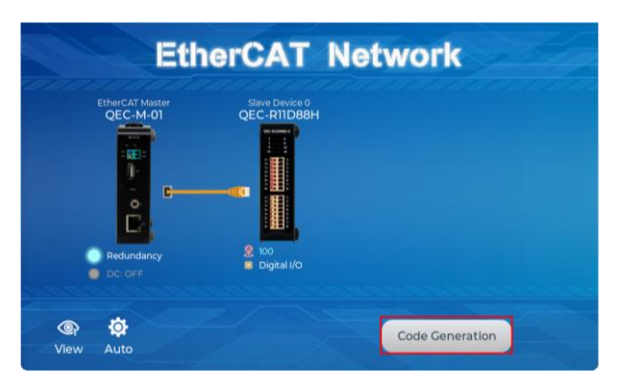

After clicking, the result and completion screen will appear, click OK to leave the program; If you do not click OK, you will leave the program after 10 seconds.

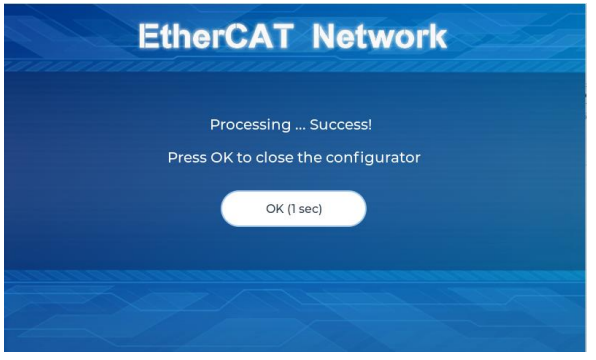

The generated code and files are as follows:

- sketch\_dec22b: Main Project (depends on your project name)
- ChatGPT.h: Parameters to provide to ChatGPT referred
- myeva.cpp: C++ program code of 86EVA
- myeva.h: Header file of 86EVA

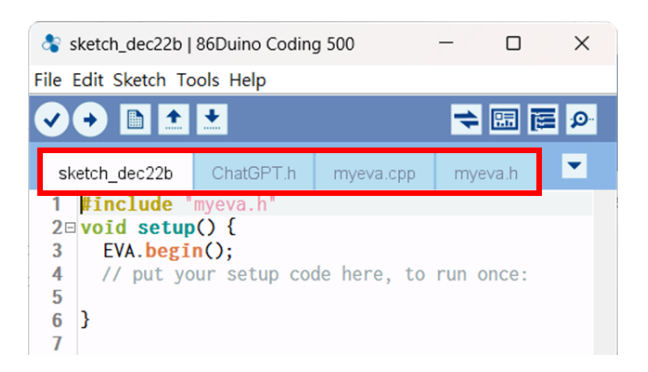

**Additional note:** After 86EVA generates code, the following code will be automatically generated in the main program (.ino), and any of them missing will cause 86EVA not to work.

- 1. #include "myeva.h" : Include EVA Header file
- 2. EVA.begin() in setup(); : Initialize the EVA function

# <span id="page-37-0"></span>**Step 4: Upload the code**

Once the code is generated, click on the toolbar to  $\bullet$  compile, and to confirm that the compilation is complete and error-free, you can click  $\bullet$  to upload. The program will run when the upload is complete.

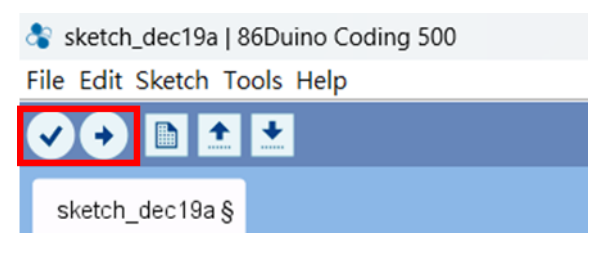

After the upload, if the EtherCAT Network is running successfully, it will enter OPERATION mode.

You can confirm this by the RUN LED on your QEC slave device, which should light up. Additionally, the LED on the EtherCAT LAN ports will start blinking, indicating active operation.

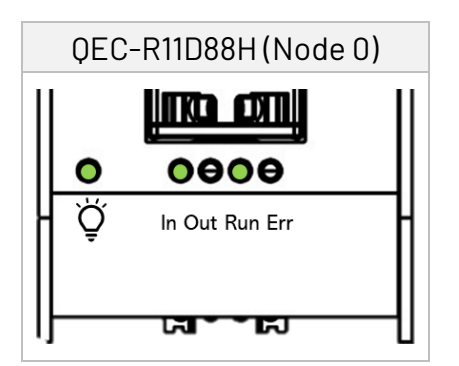

# <span id="page-38-0"></span>**EthercatDevice\_QECRXXD Class**

This class within the EtherCAT Library specifically caters to QEC EtherCAT Slave Digital IO Modules. For comprehensive details on the *EthercatDevice\_QECRXXD Class*, please refer to [EthercatDevice\\_QECRXXD Class -](https://chat.openai.com/c/556e5a9f-ddeb-484b-86c0-974ea44e0867) QEC.

### Functionality Overview

To effectively utilize your QEC-RXXD device, it's important to understand which functions are compatible with different modules (For EtherCAT Slave index assignments, please refer to [4.2.3 Especial Objects \(0x6000-0xFFFF\)\)](#page-50-0).

Below is a breakdown of the functions and their corresponding module applicability:

#### **Initialization Functions: (All)**

**• [attach\(\):](https://www.qec.tw/ethercat/ecat-library/ethercatdevice_dmp/ethercatdevice_qecrxxd/ethercatdevice_qecrxxd-attach/)** Specify the EC-Slave number and mount it on the EC-Master.

#### **DMP Slave Device Specific Functions: (All)**

- **[getSystemTemperature\(\)](https://www.qec.tw/ethercat/ecat-library/ethercatdevice_dmp/ethercatdevice_qecrxxd/ethercatdevice_qecrxxd-getsystemtemperature/)**
- qetSystemPowerVoltage()
- qetSystemPowerCurrent()
- **[getPeripheralPowerVoltage\(\)](https://www.qec.tw/ethercat/ecat-library/ethercatdevice_dmp/ethercatdevice_qecrxxd/ethercatdevice_qecrxxd-getperipheralpowervoltage/)**
- [getPeripheralPowerCurrent\(\)](https://www.qec.tw/ethercat/ecat-library/ethercatdevice_dmp/ethercatdevice_qecrxxd/ethercatdevice_qecrxxd-getperipheralpowercurrent/)

#### **Digital Input Modules:**

- [digitalRead\(\)](https://www.qec.tw/ethercat/ecat-library/ethercatdevice_dmp/ethercatdevice_qecrxxd/ethercatdevice_qecrxxd-digitalread/): Read the digital input value.
- [digitalReadAll\(\):](https://www.qec.tw/ethercat/ecat-library/ethercatdevice_dmp/ethercatdevice_qecrxxd/ethercatdevice_qecrxxd-digitalreadall/) Read HIGH or LOW values from all digital input pins.

#### **Digital Output Modules:**

- [digitalWrite\(\):](https://www.qec.tw/ethercat/ecat-library/ethercatdevice_dmp/ethercatdevice_qecrxxd/ethercatdevice_qecrxxd-digitalwrite/) Write a digital output value.
- [digitalWriteAll\(\):](https://www.qec.tw/ethercat/ecat-library/ethercatdevice_dmp/ethercatdevice_qecrxxd/ethercatdevice_qecrxxd-digitalwriteall/) Write HIGH or LOW value to all digital output pins.

#### **High-Speed QEC Slave DIO (DC Mode): (QEC-RXXDXXH)**

setDC(): Configures Distributed Clock (DC) parameters.

To obtain the full EtherCAT Master API User Manual, we encourage you to reach out to our sales team or email us directly at [info@icop.com.tw.](mailto:info@icop.com.tw) Our team is dedicated to providing you with comprehensive support and detailed information to enhance your experience with our products.

# Practical Application Examples

When using these functions, reference the object name of your QEC-RXXD device as set in the 86EVA or from your code object definition.

#### **1. digitalRead/digitalWrite**

Example for Basic I/O Operations.

Suppose your device is named **Slave4**. In this case, the code to read or write would be implemented as follows:

- To read the digital input from the first pin: **Slave4.digitalRead(0);**
- To set the first pin to HIGH: **Slave4.digitalWrite(0, HIGH);**

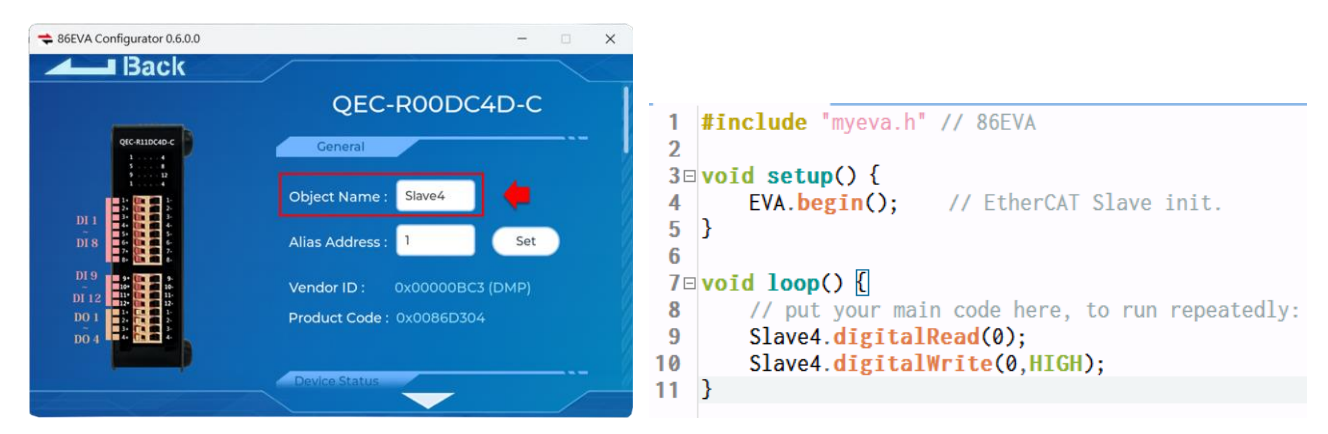

#### **2. Distributed Clock (DC)**

For high-speed QEC Slave DIO modules, you might need to configure the DC mode. For instance, to set the DC mode on a device named Slave0: **Slave0.setDc(cycletime0\_ns);**

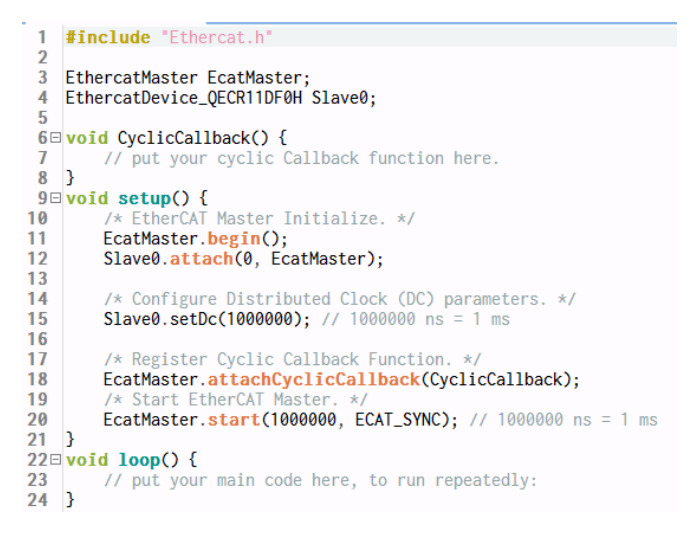

Further Information on Distributed Clock (DC): To gain a deeper understanding of the Distributed Clock (DC) functionality in the EtherCAT protocol, consider visiting the [EtherCAT](https://www.ethercat.org/download/documents/EtherCAT_Device_Protocol_Poster.pdf)  [Device Protocol Poster](https://www.ethercat.org/download/documents/EtherCAT_Device_Protocol_Poster.pdf) provided by the [EtherCAT Technology Group, ETG.](https://www.ethercat.org/default.htm)

# Additional Guidance

It's essential to ensure consistency in the object names used in your code and the names assigned to your QEC-RXXD device. For further examples and a more detailed explanation, please visit the [EthercatDevice\\_QECRXXD Class -](https://chat.openai.com/c/556e5a9f-ddeb-484b-86c0-974ea44e0867) QEC.

# <span id="page-40-0"></span>**4.5 Access Further Documentation**

For those seeking comprehensive details about the EtherCAT Master API, we recommend referring to the **EtherCAT Master API User Manual**. This manual provides an in-depth exploration of the API, offering insights into more advanced features and capabilities.

Additionally, if you're interested in expanding your knowledge and exploring programming functions beyond the basic setup, the [Language Reference Home](https://chat.openai.com/c/556e5a9f-ddeb-484b-86c0-974ea44e0867) and Libraries Reference [Home](https://chat.openai.com/c/556e5a9f-ddeb-484b-86c0-974ea44e0867) are excellent resources. These sections contain valuable information and guides that cover a wide range of programming topics and libraries relevant to the EtherCAT technology.

For more info and sample request, please write to [info@icop.com.tw,](mailto:info@icop.com.tw) call your nearest ICOP [Branch,](https://www.icop.com.tw/branches) or contact our [Worldwide Official Distributor.](https://www.icop.com.tw/distributors)

# <span id="page-41-0"></span>**Ch. 5 Slave Information**

[5.1 ESI \(EtherCAT Slave Information\) file](#page-42-0) [5.2 Object Dictionary](#page-42-1)

# <span id="page-42-0"></span>**5.1 ESI (EtherCAT Slave Information) file**

The ESI files contain information unique to the EtherCAT Slave Terminals in XML format. You can load an ESI file into the Support Software to easily allocate Slave Terminal process data and other settings. The ESI files for QEC EtherCAT slaves are already installed in the Support Software.

#### **Note. Ensuring Up-to-date Installation of the XML Device Description File (ESI)**

To ensure smooth functioning, it is important to install the latest version of the XML device description file in the EtherCAT Master software. The latest version of the XML device description file can be downloaded from the QEC website.

<https://www.qec.tw/>

# <span id="page-42-1"></span>**5.2 Object Dictionary**

The object dictionary defined here shall be used complementary with ETG.5001 and ETG.1000.

- Device Profile: 5001
- Modul Profile: 0
- Modular Device Profile

# <span id="page-43-0"></span>**5.2.1 Standard Objects (0x1000-0x1FFF)**

## Index 1000 Device type

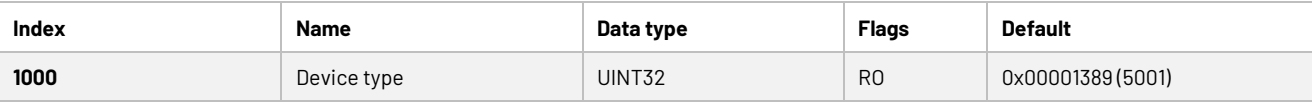

## Index 1001 Error register

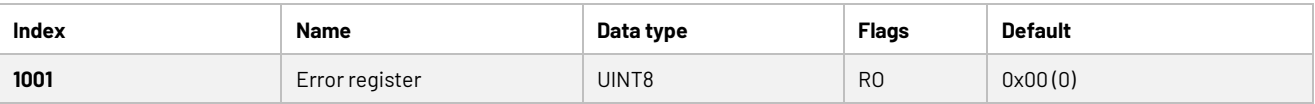

### Index 1008 Device name

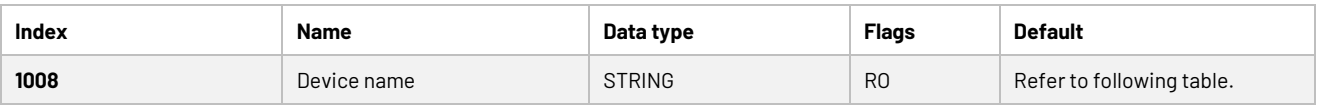

#### Table 4-1: Device Name

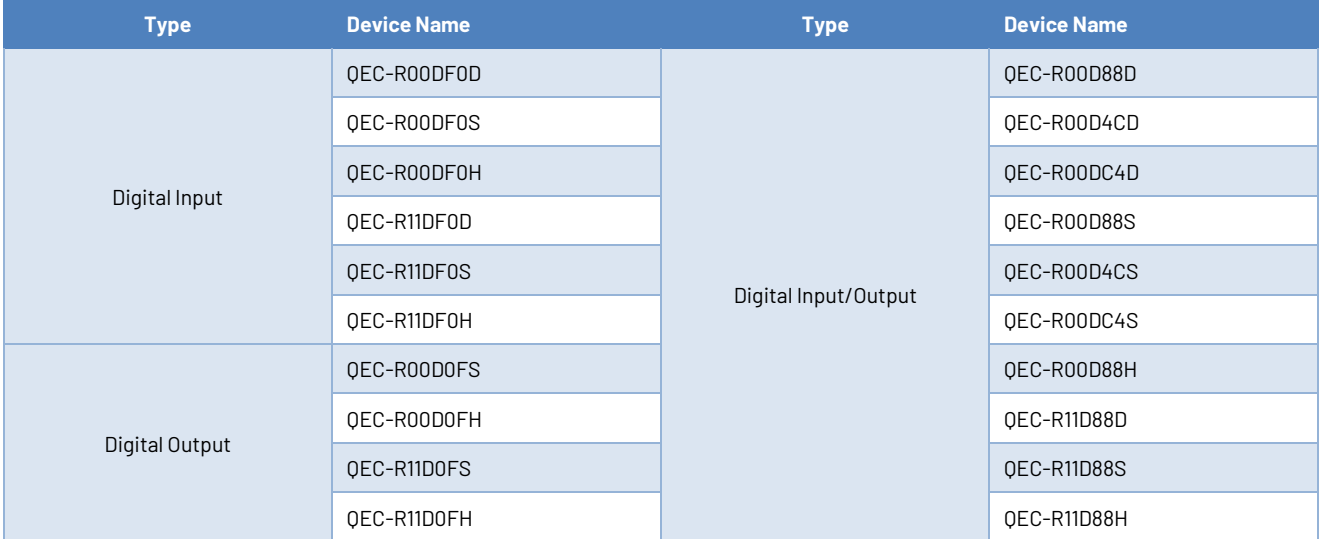

# Index 1009 Hardware version

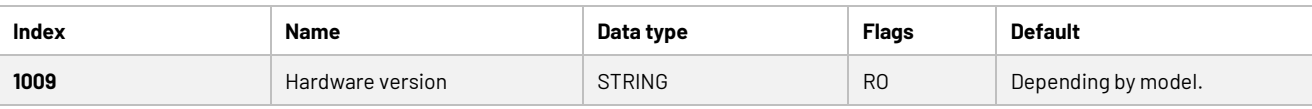

## Index 100A

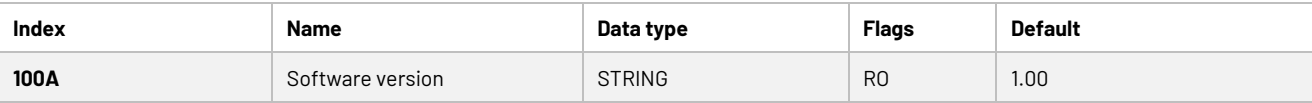

# Index 1018 Identity

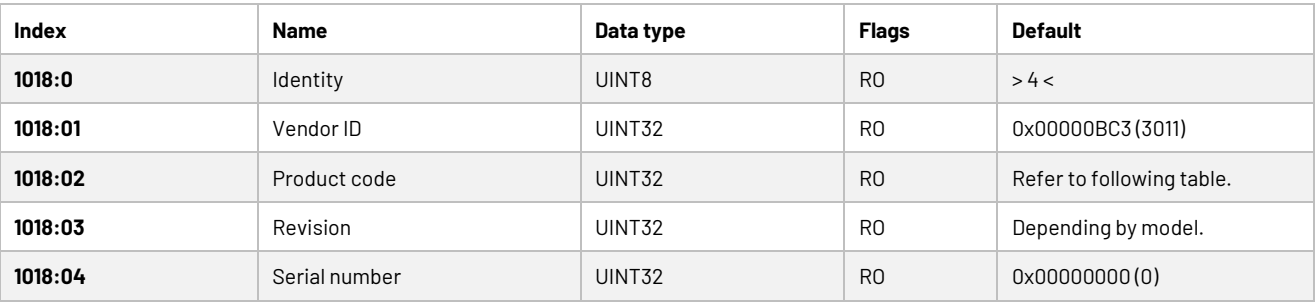

#### Table 4-2: Product code & Revision Number

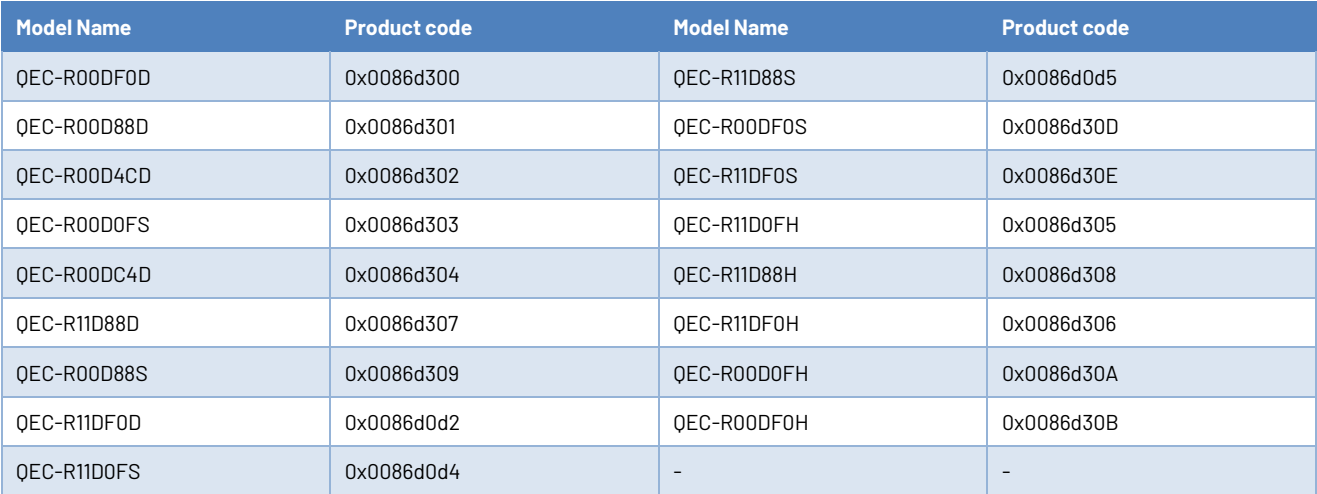

# Index 10F1 Error Settings

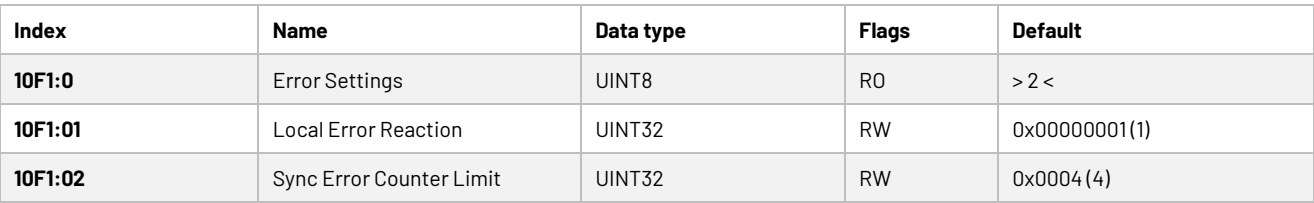

# Index 10F8 Timestamp Object

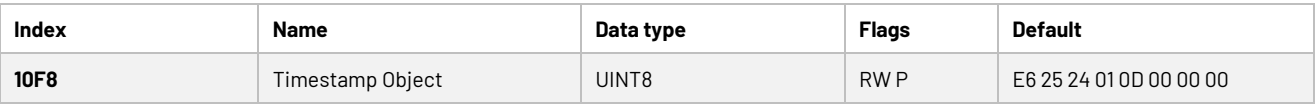

# Index 1600 DigitalOutput process data mapping

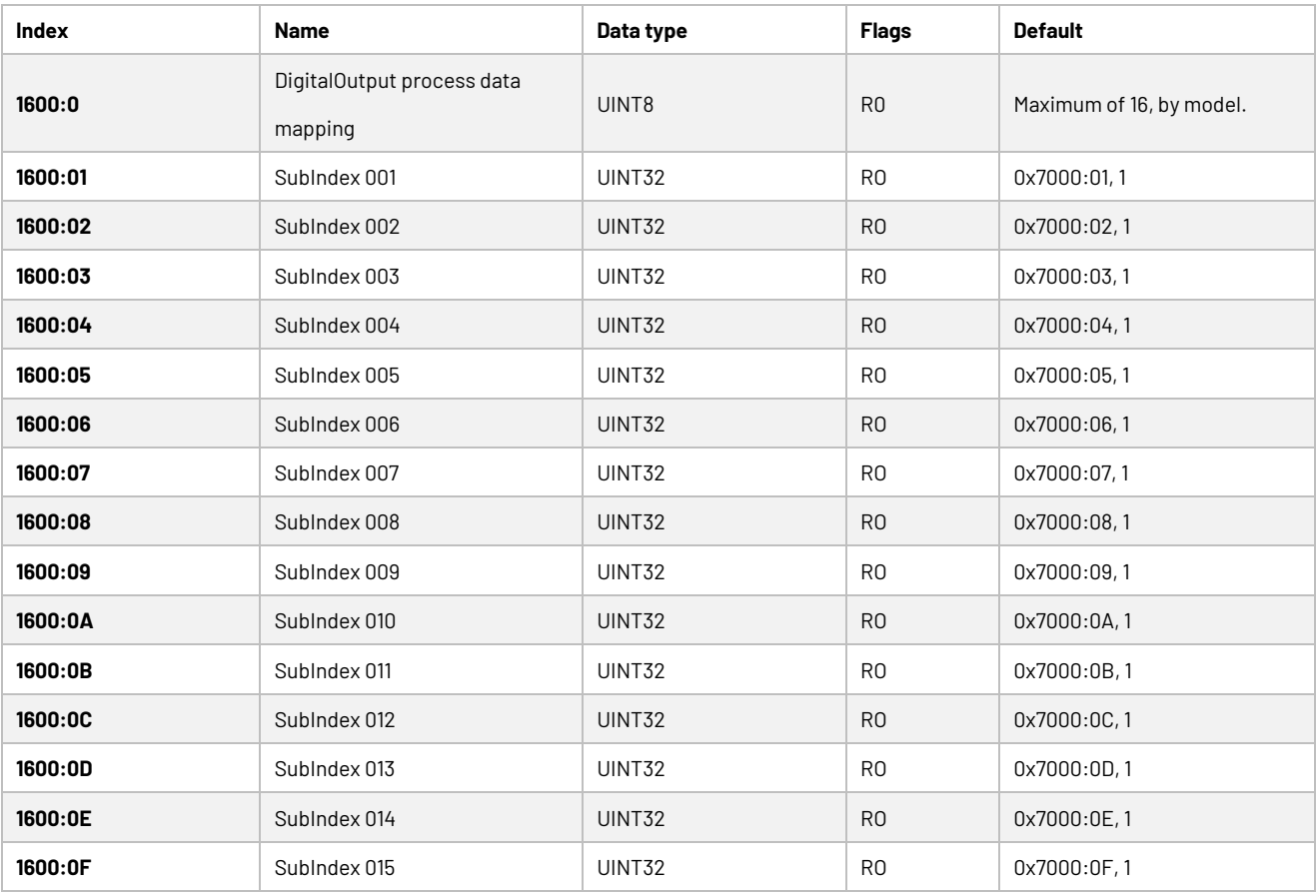

# Index 1A00 DigitalInput process data mapping

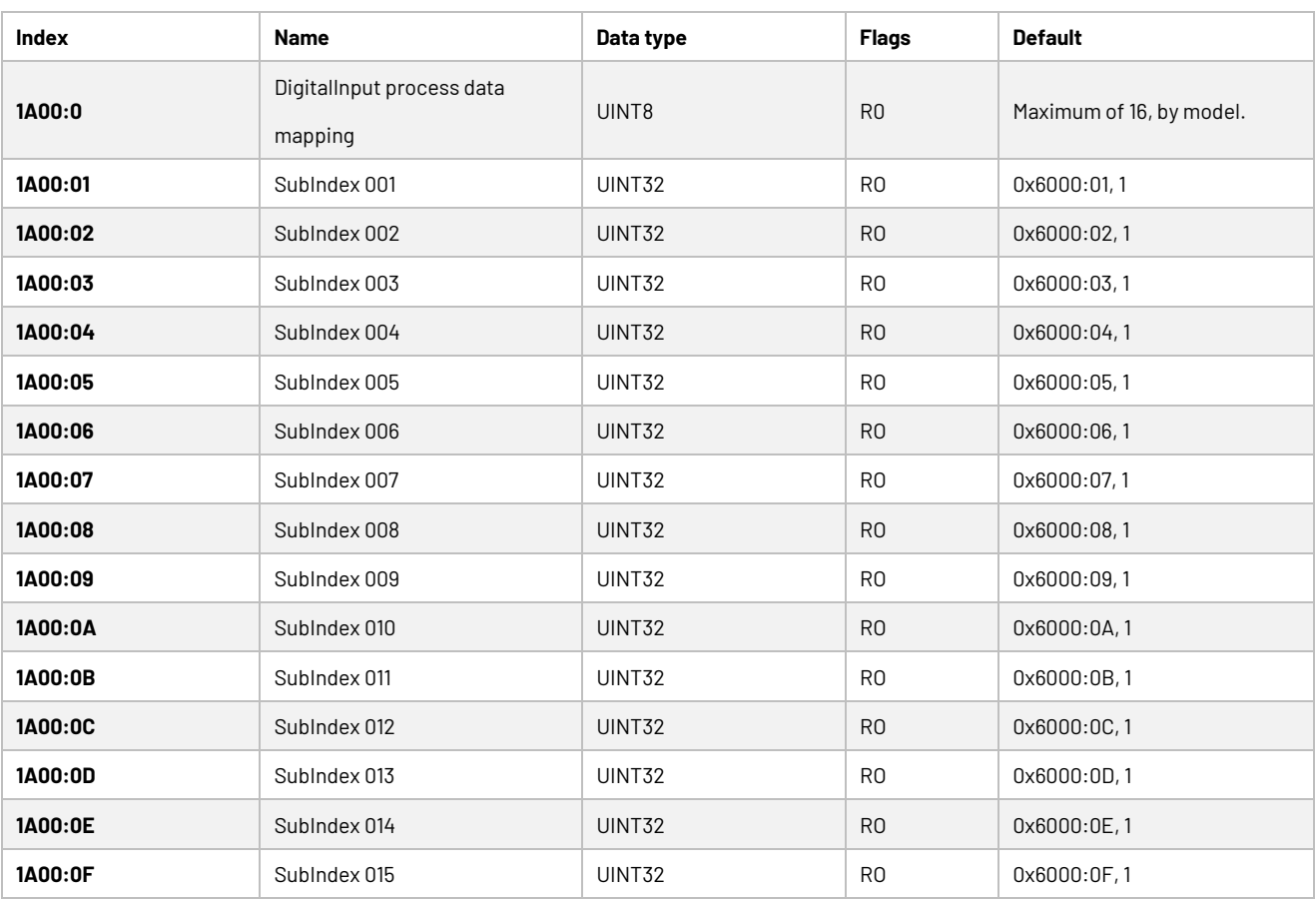

# Index 1C00 Sync manager type

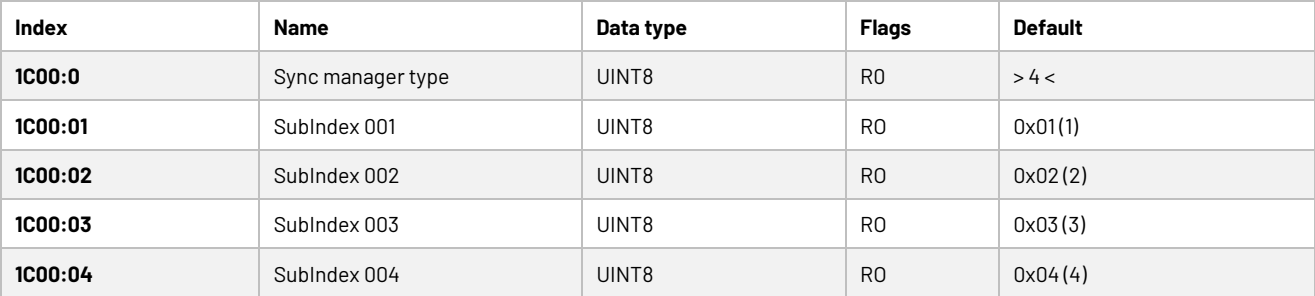

# Index 1C12 SyncManager 2 assignment

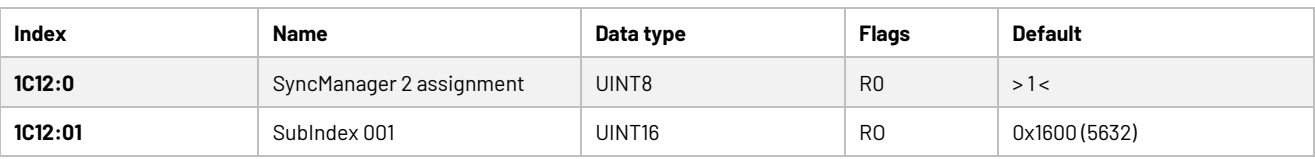

# Index 1C13 SyncManager 3 assignment

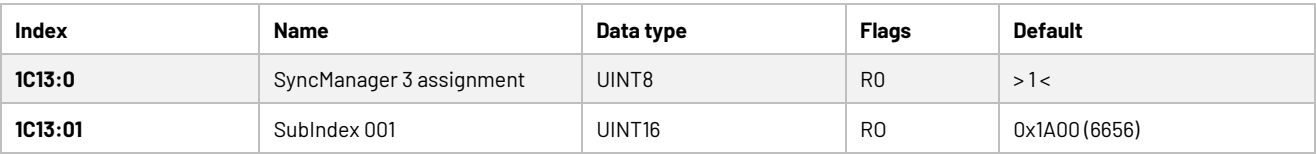

### Index 1C32 SM output parameter

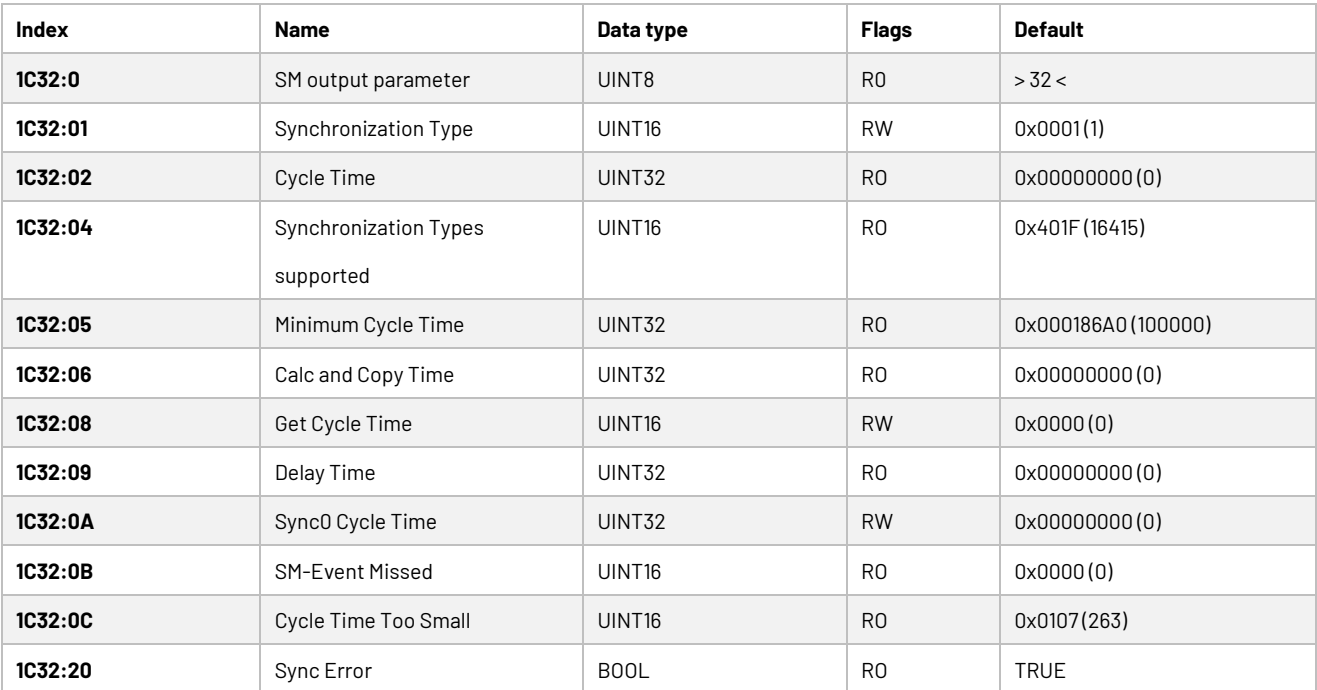

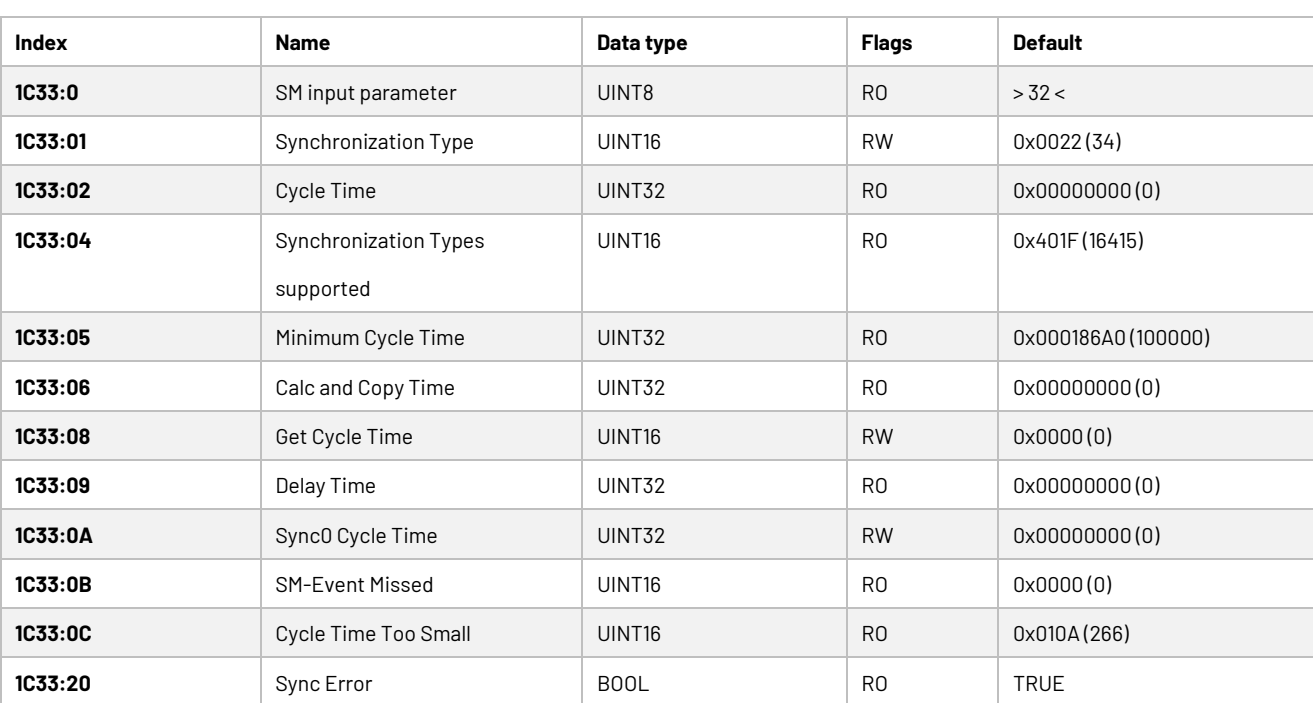

# Index 1C33 SM input parameter

# <span id="page-49-0"></span>**5.2.2 Manufacturer Objects (0x5000-0x5FFF)**

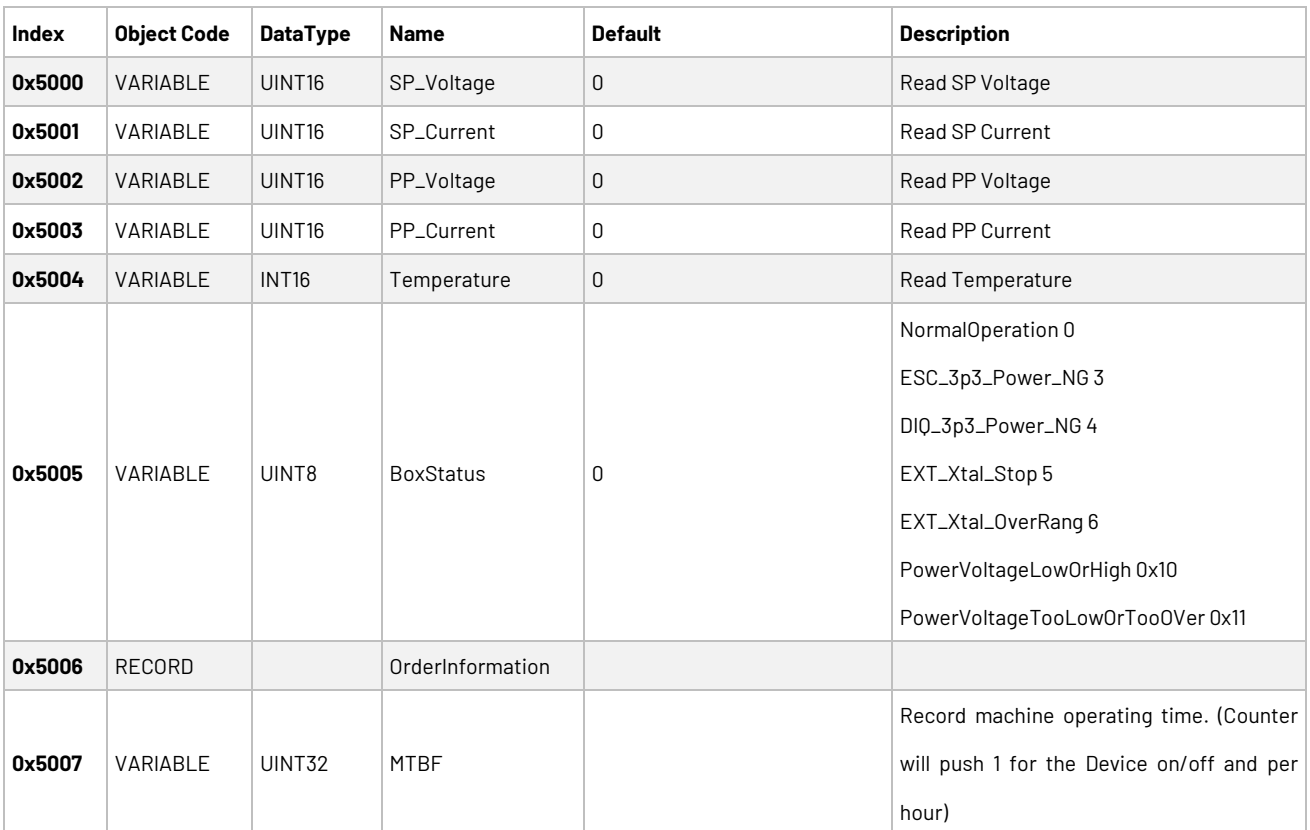

# Index 0x5xxn Manufacturer Objects

# <span id="page-50-0"></span>**5.2.3 Especial Objects (0x6000-0xFFFF)**

# Index 0x6nnx Input Data of the Module (0x6000 - 0x6FFF)

#### Digital input index data.

Users can use it according to the number of digital input pins.

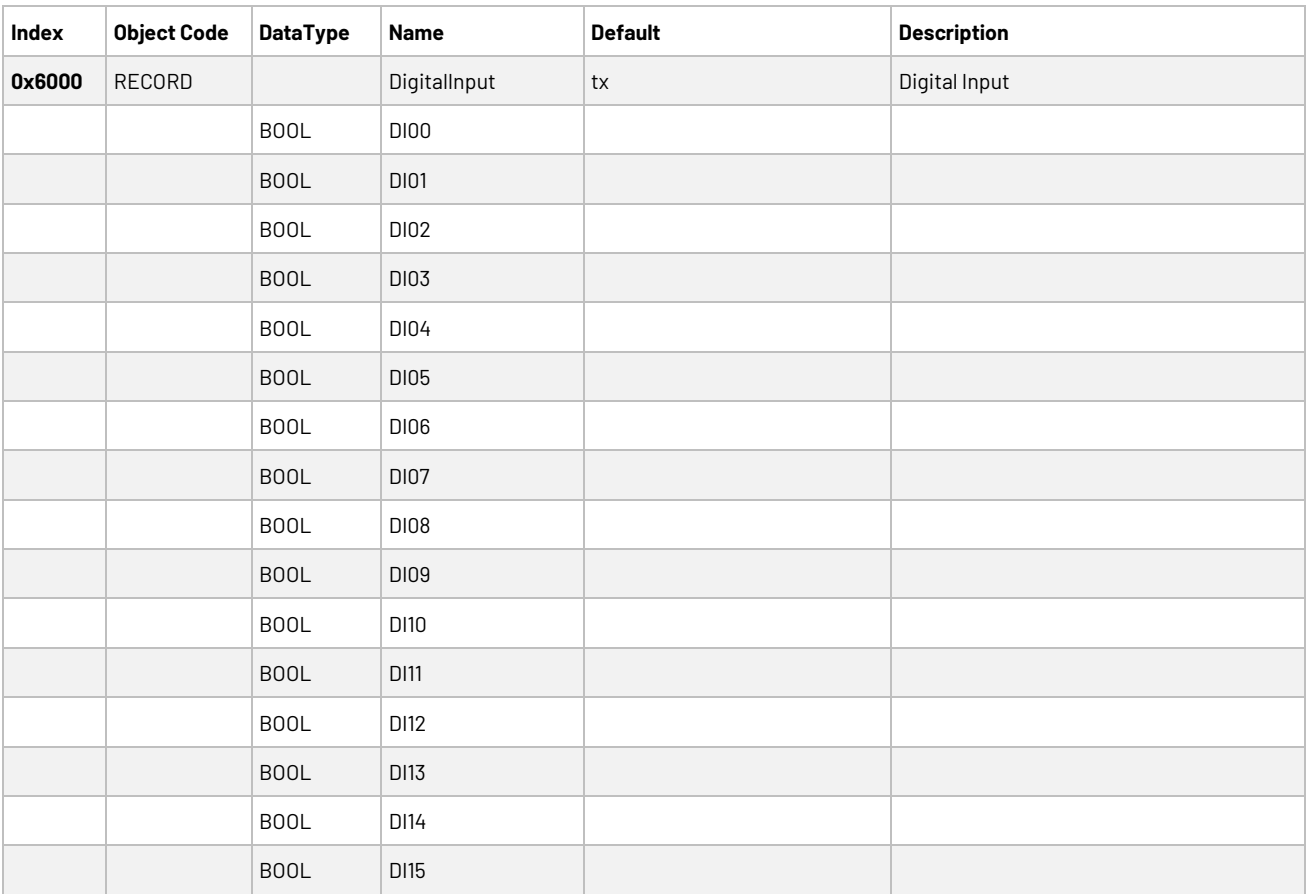

# Index 0x7nnx Output Data of the Module (0x7000 - 0x7FFF)

#### Digital output index data.

Users can use it according to the number of digital output pins.

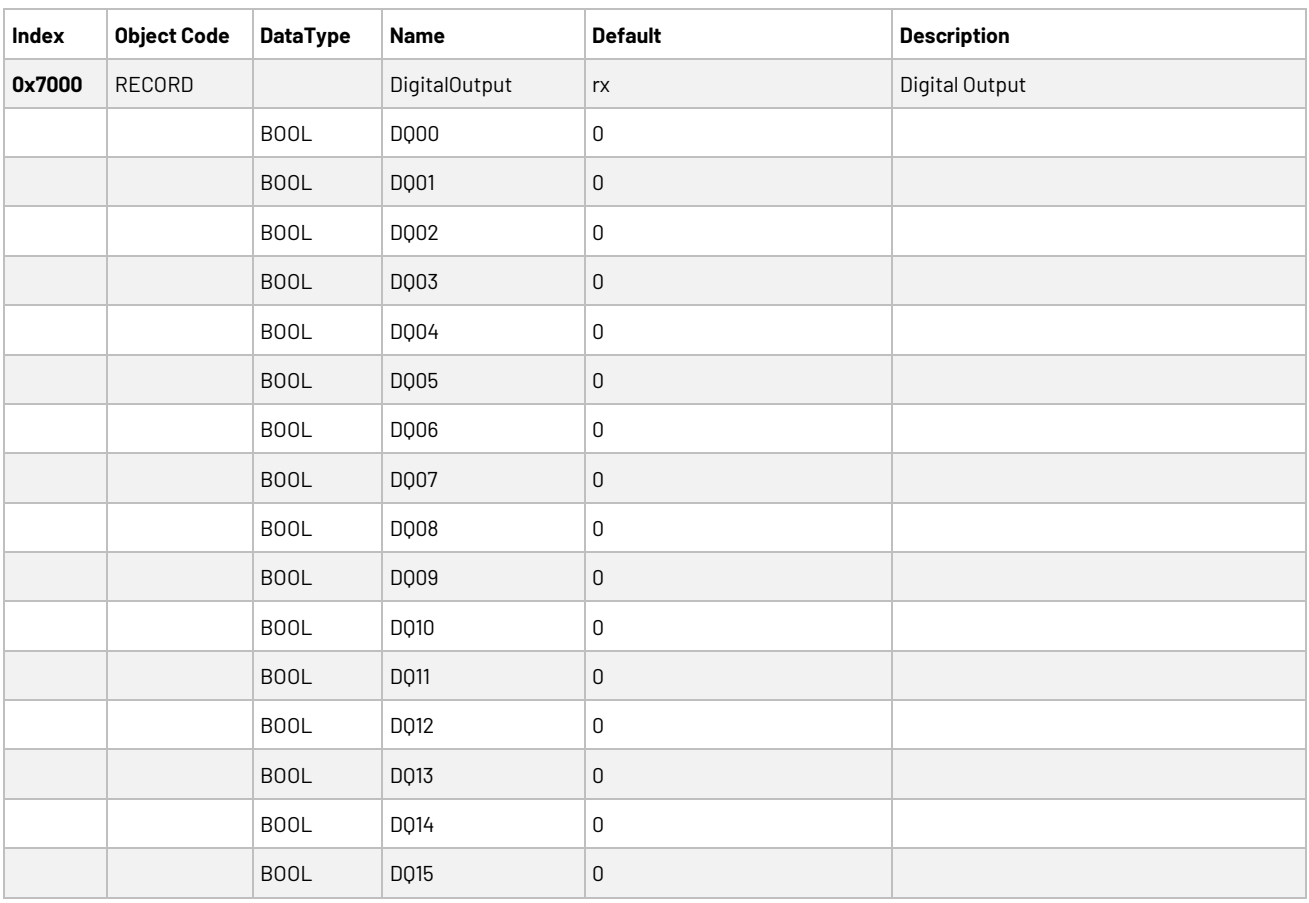

If this is your first time running EtherCAT and using a QEC-M master, we recommend that you rea[d Set up the QEC-M-043T for 86Duino](https://www.qec.tw/ethercat/ethercat-application/set-up-the-qec-m-043t-for-86duino/) to get your project started.

ICOP Technology Inc.

# <span id="page-52-0"></span>**Warranty**

This product is warranted to be in good working order for a period of one year from the date of purchase. Should this product fail to be in good working order at any time during this period, we will, at our option, replace or repair it at no additional charge except as set forth in the following terms. This warranty does not apply to products damaged by misuse, modifications, accident or disaster. Vendor assumes no liability for any damages, lost profits, lost savings or any other incidental or consequential damage resulting from the use, misuse of, originality to use this product. Vendor will not be liable for any claim made by any other related party. Return authorization must be obtained from the vendor before returned merchandise will be accepted. Authorization can be obtained by calling or faxing the vendor and requesting a Return Merchandise Authorization (RMA) number. Returned goods should always be accompanied by a clear problem description.

All Trademarks appearing in this manuscript are registered trademark of their respective owners. All Specifications are subject to change without notice. © ICOP Technology Inc. 2024